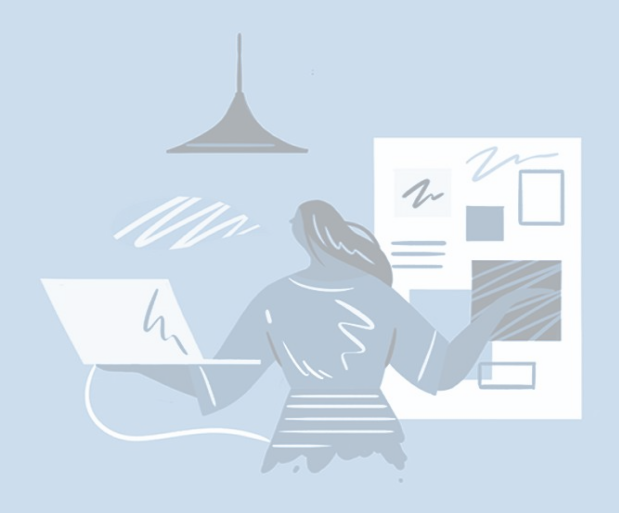

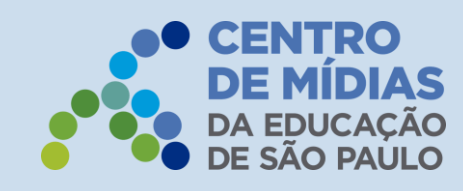

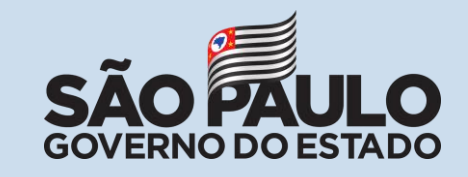

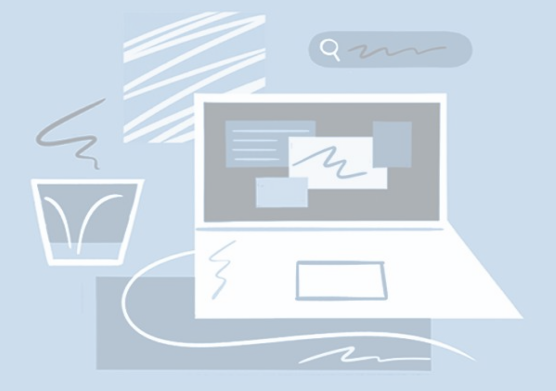

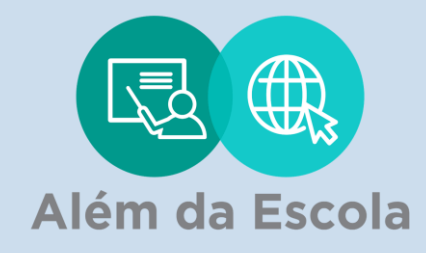

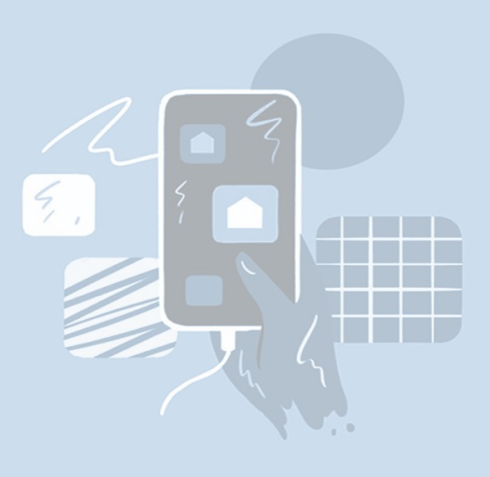

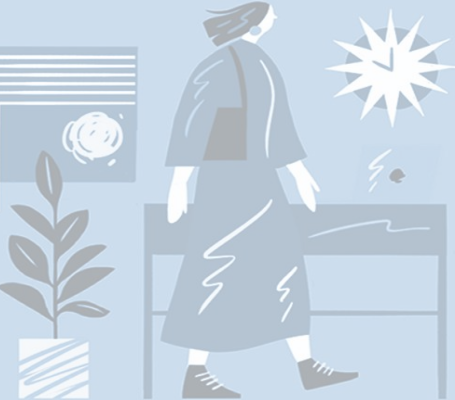

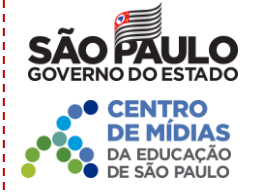

# **O QUE É O ALÉM DA ESCOLA?**

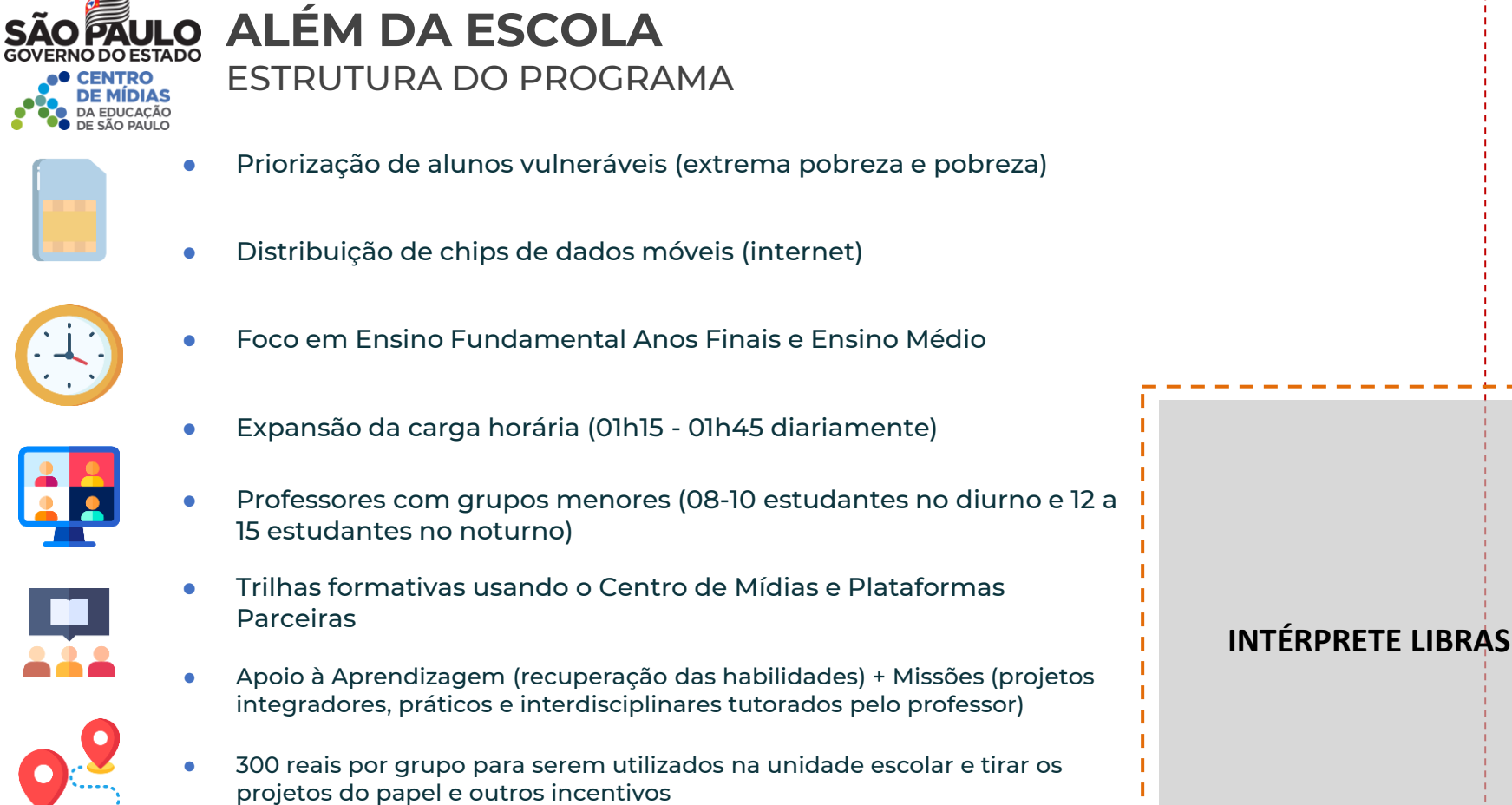

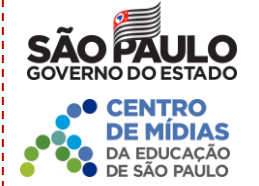

### **SÃO FAULO ALÉM DA ESCOLA** MAIS DETALHES

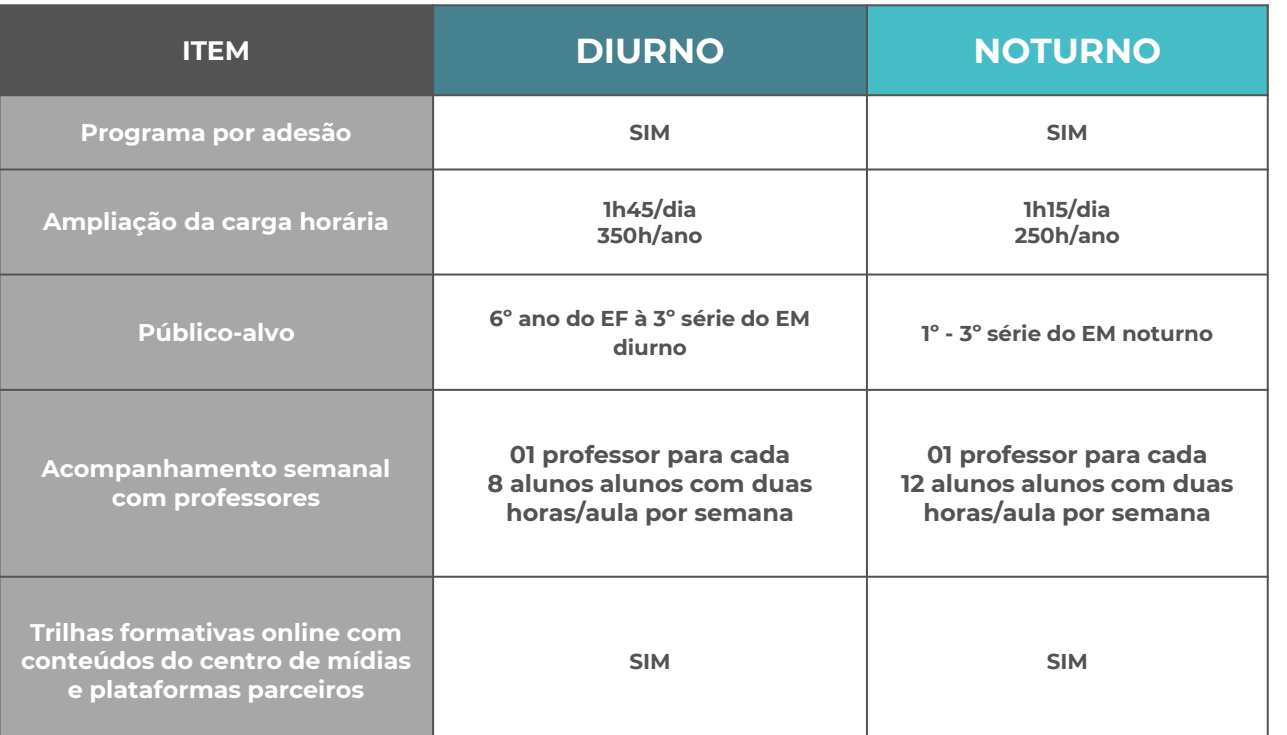

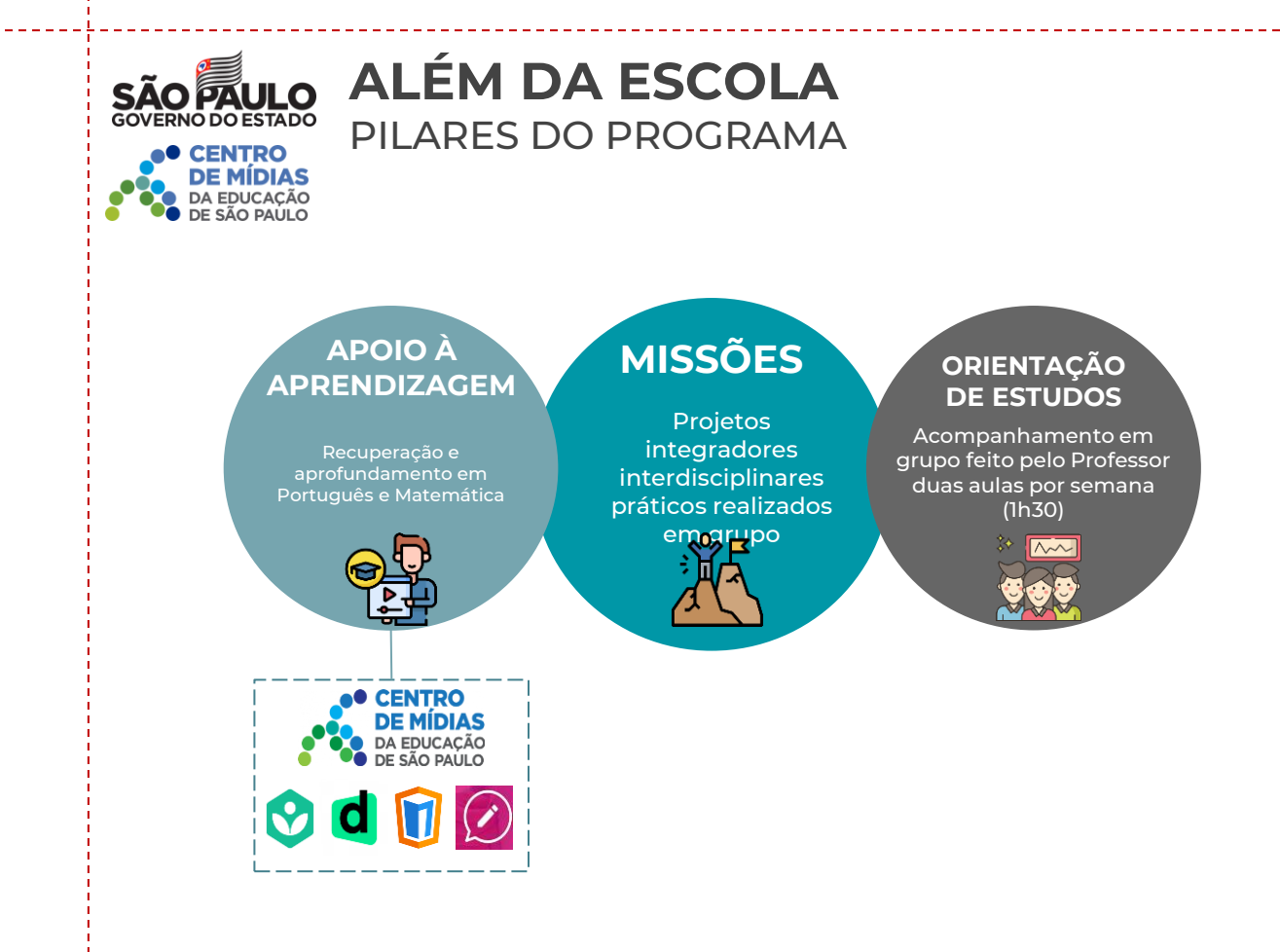

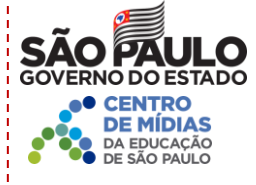

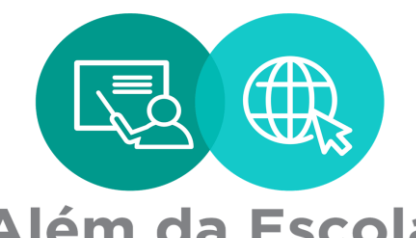

## Além da Escola

**EM CASO DE DÚVIDAS, ENTRE EM CONTATO COM** 

**[alemdaescola@educacao.sp.gov.br](mailto:alemdaescola@educacao.sp.gov.br)**

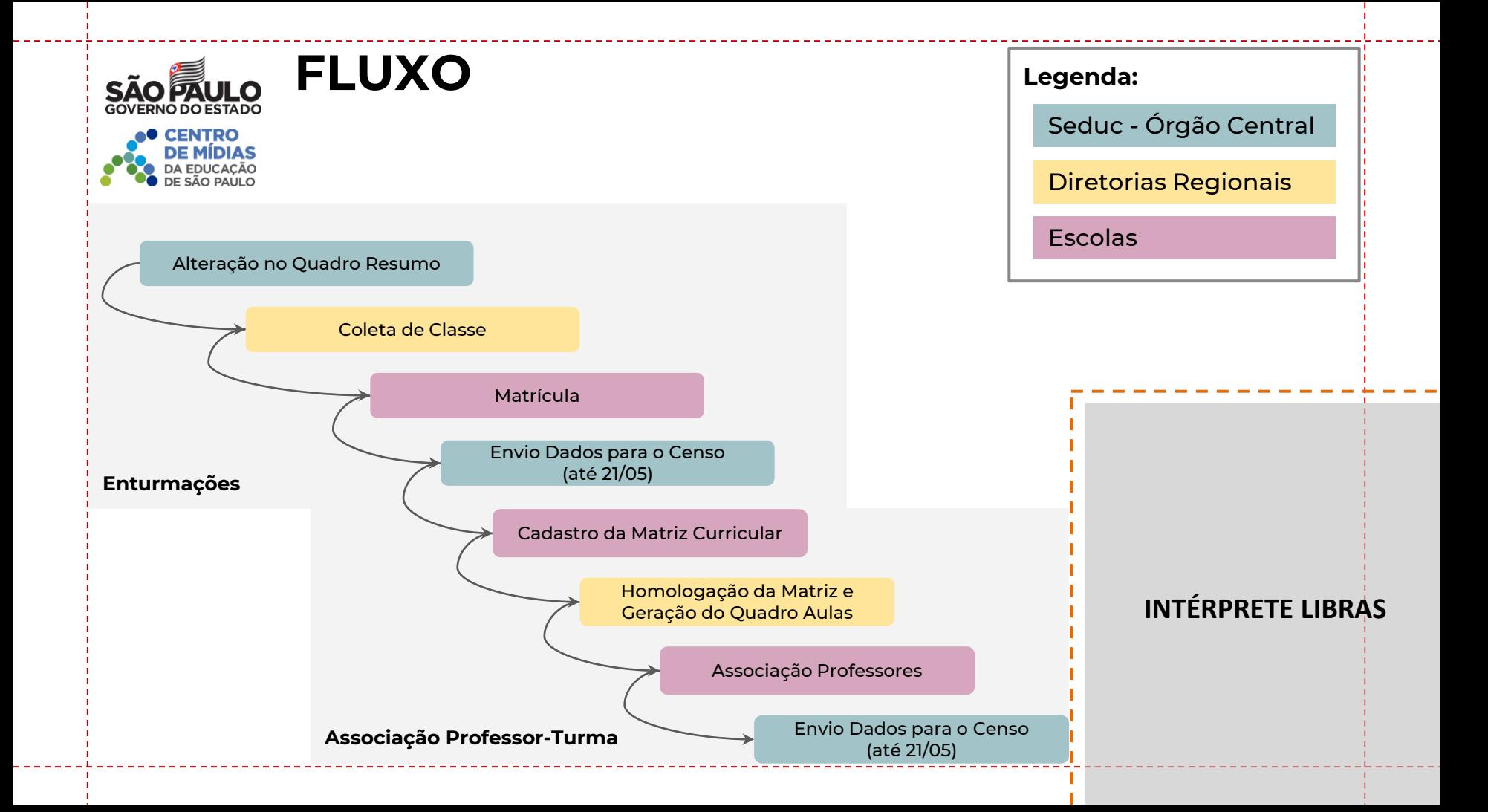

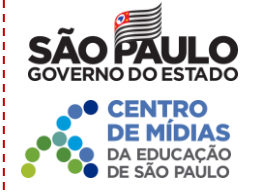

# **ENTURMAÇÕES**

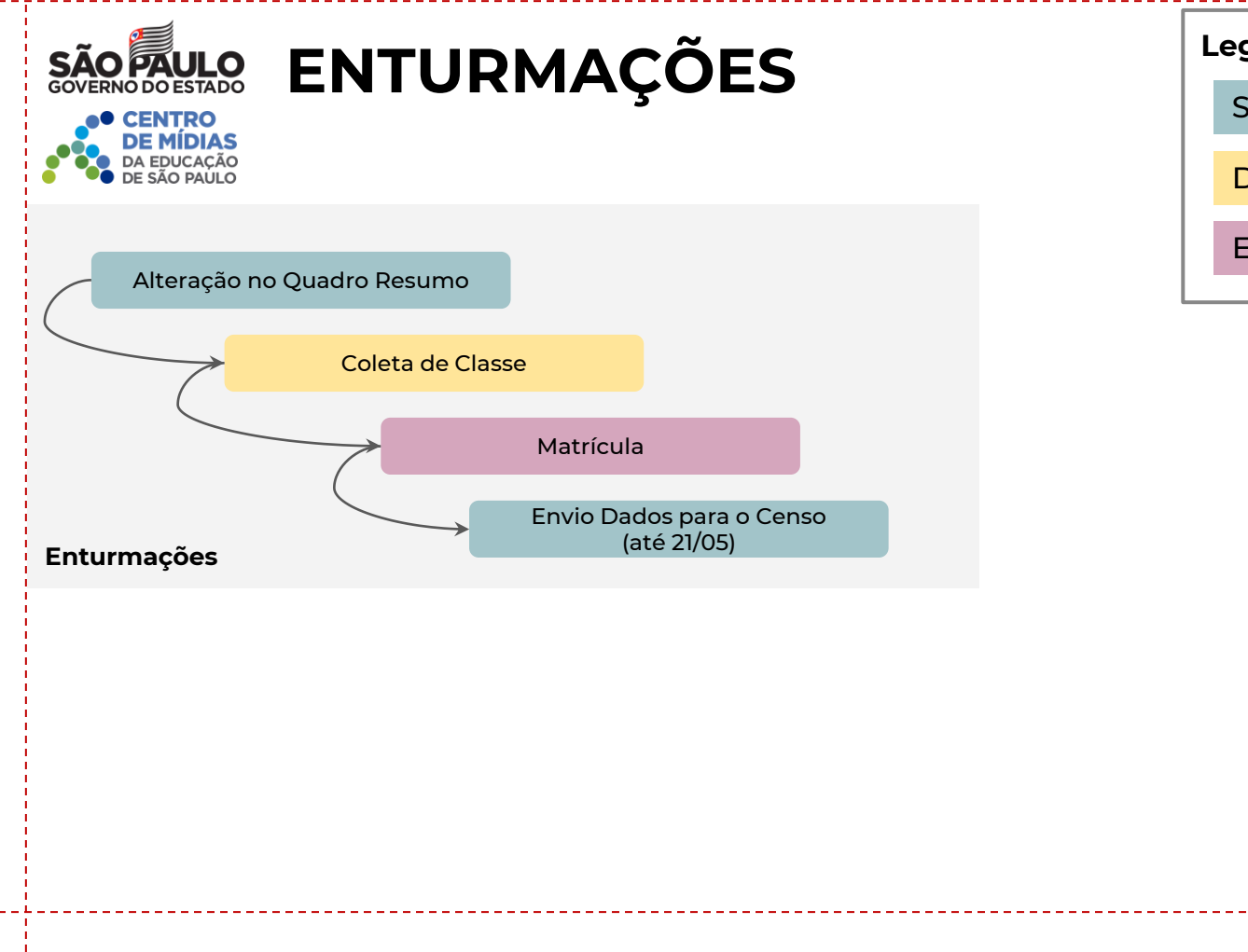

**Legenda:**

Seduc - Órgão Central

Diretorias Regionais

**Escolas** 

# **ALTERAÇÃO QUADRO-RESUMO**

O novo tipo de ensino **"106 – Ensino Híbrido"** já está disponível na Secretaria Escolar Digital/SED para coleta de classe e matrícula de estudantes.

A alteração de Quadro Resumo para as classes da iniciativa de ensino híbrido deverá ser solicitada ao DGREM/CEDEP **por meio do formulário:**

**<https://forms.gle/qLELsB8MtkDbDWux8>**), para posterior coleta de classe via Diretoria de Ensino.

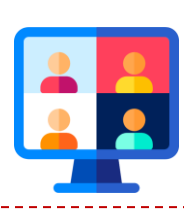

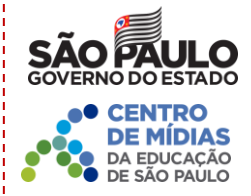

### **REGRAS TURMAS DIURNO (MANHÃ E TARDE)**

- a. ESTUDANTES DA **MESMA ESCOLA**
- b. ESTUDANTES PREFERENCIALMENTE DO **MESMO TURNO**
- 
- **c. 08 a 10** ESTUDANTES EM CADA TURMA
- **d. 6º e 7º** ANO PODEM SER ENTURMADOS **JUNTOS**
- **e. 8ª e 9º** PODEM SER ENTURMADOS **JUNTOS**
- **f. 1ª, 2ª e 3ª SÉRIE** PODEM SER ENTURMADOS **JUNTOS**
- g. 2º NÍVEL PARA ANOS FINAIS
- h. 3º NÍVEL PARA ENSINO MÉDIO
- i. AULAS DE **01H45** PARA QUEM É DO **REGULAR DA**

**MANHÃ OU REGULAR DA TARDE**

**Para fins de distribuição de chips remanescentes, as escolas podem criar turmas com menos de 08 estudantes (que serão completadas), mas para associar professores, as turmas devem estar completas**

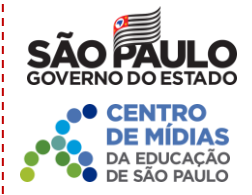

### **REGRAS TURMAS NOTURNO (NOITE)**

- a. ESTUDANTES DA **MESMA ESCOLA**
- b. ESTUDANTES DO **MESMO TURNO**
- **c. 12 a 15** ESTUDANTES EM CADA TURMA
- **d. 8ª e 9º** PODEM SER ENTURMADOS **JUNTOS**
- **e. 1ª, 2ª e 3ª SÉRIE** PODEM SER ENTURMADOS **JUNTOS**
- f. 2º NÍVEL PARA ANOS FINAIS
- g. 3º NÍVEL PARA ENSINO MÉDIO
- h. AULAS DE **01H15** PARA QUEM É DO **REGULAR**

#### **NOTURNO**

**Para fins de distribuição de chips remanescentes, as escolas podem criar turmas com menos de 12 estudantes (que serão completadas), mas para associar professores, as turmas devem estar completas**

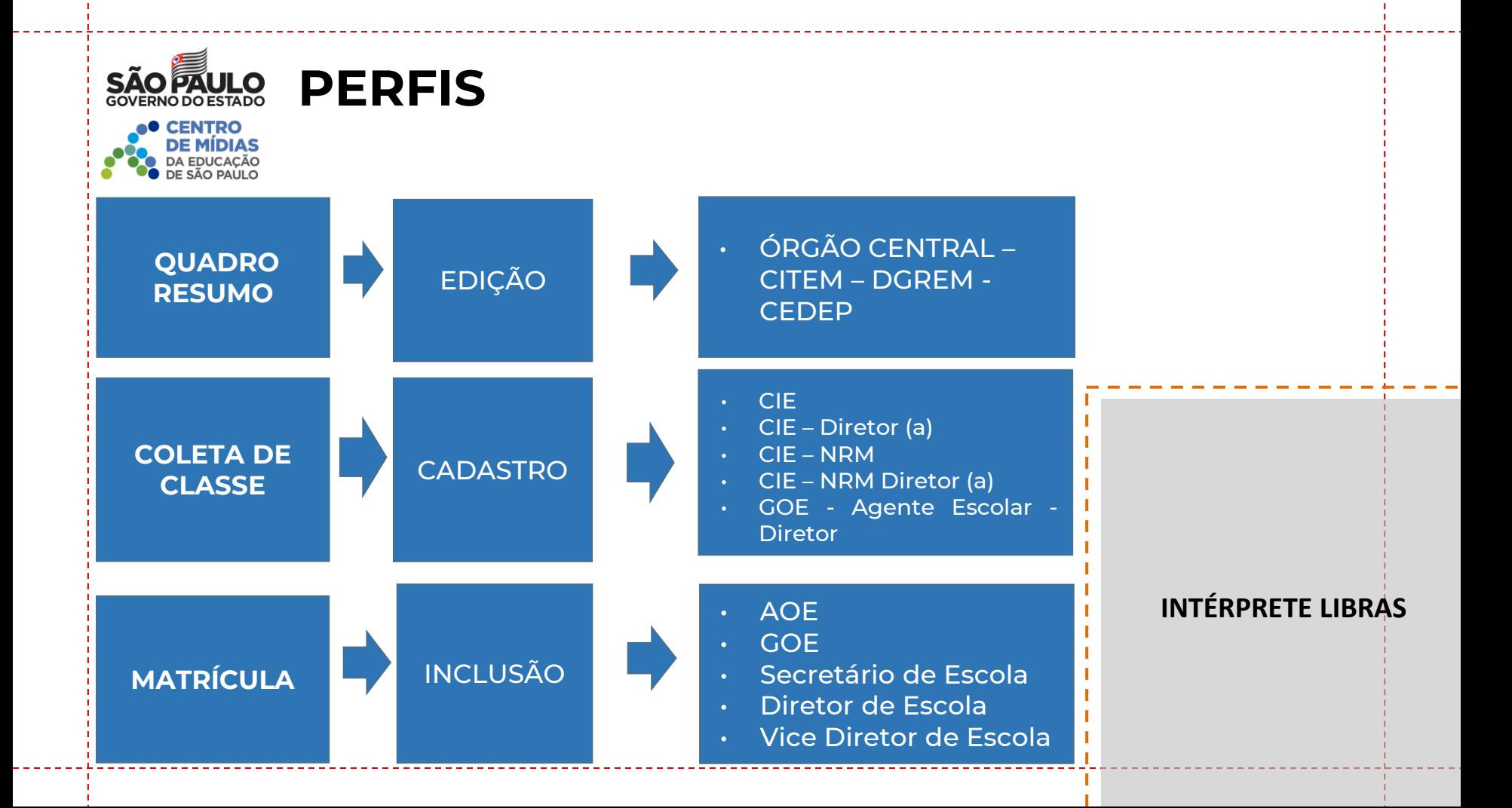

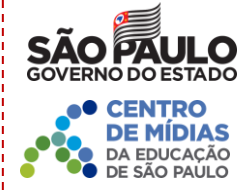

# **ALTERAÇÃO DO QUADRO RESUMO E COLETA DE CLASSES**

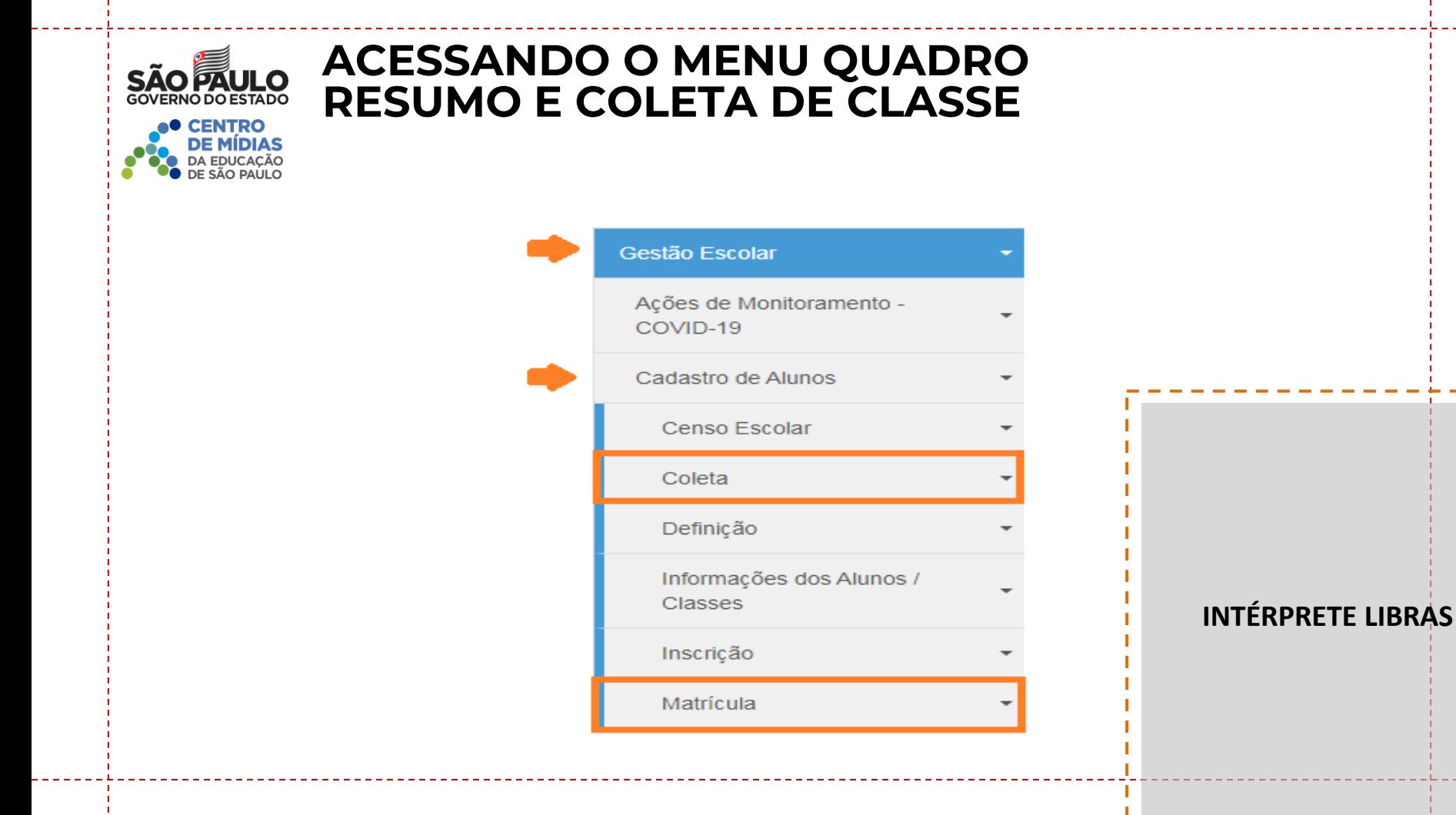

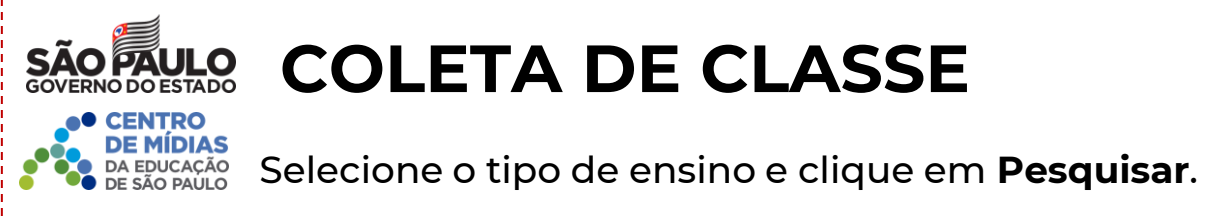

#### Gerenciamento de Coleta de Classe

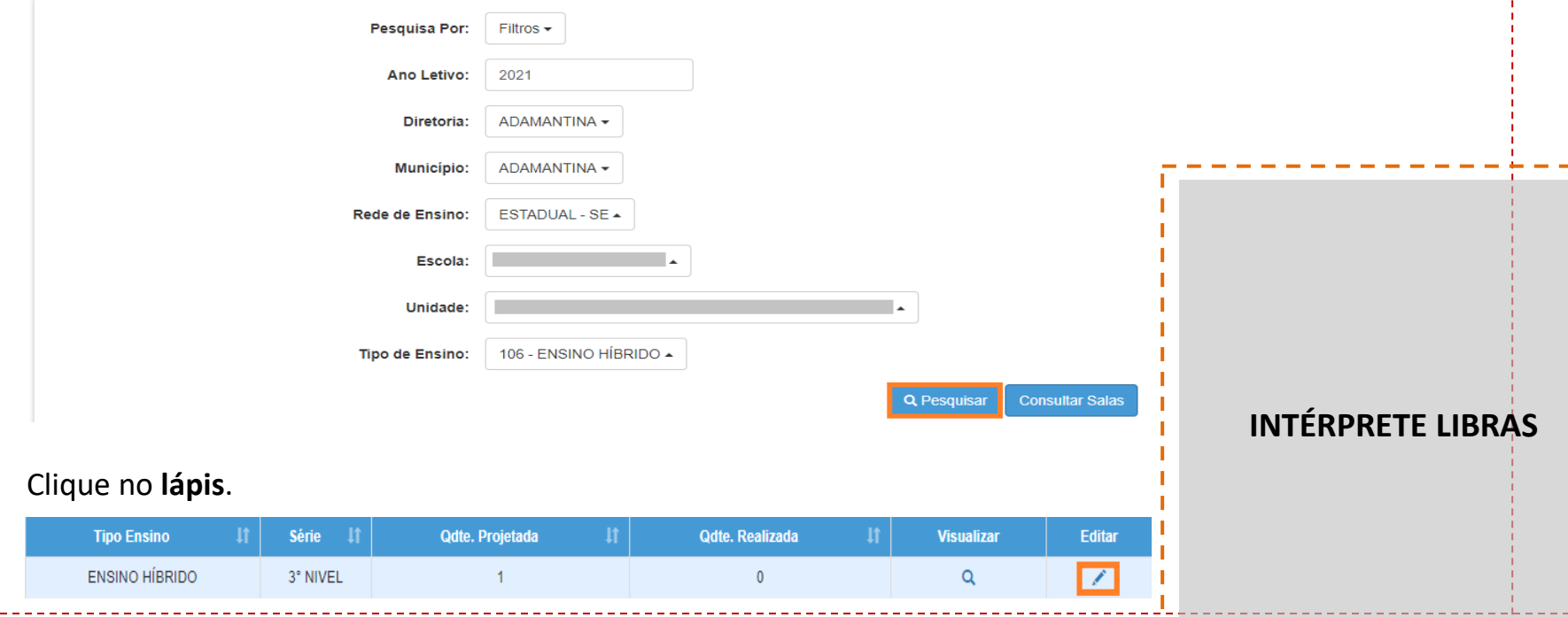

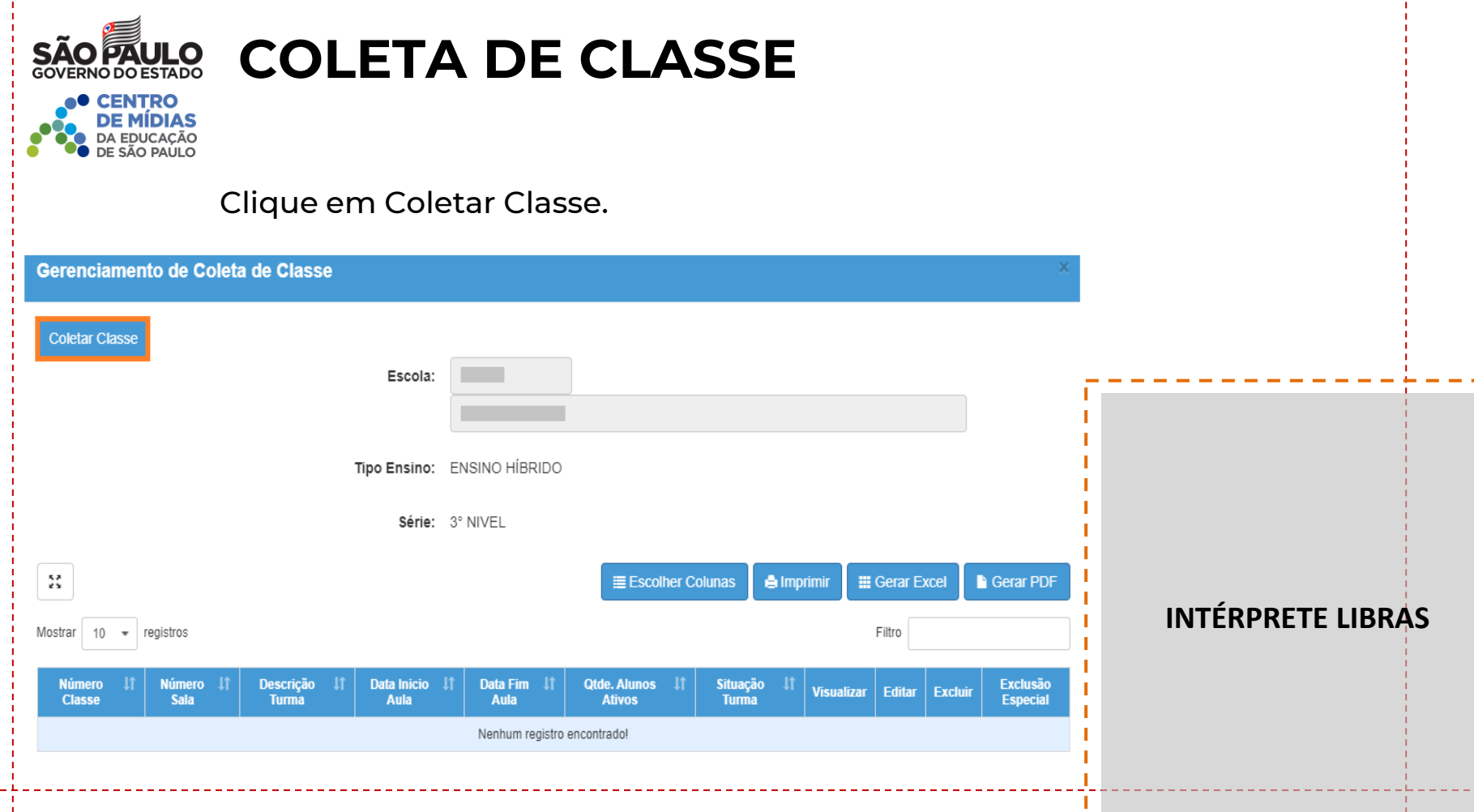

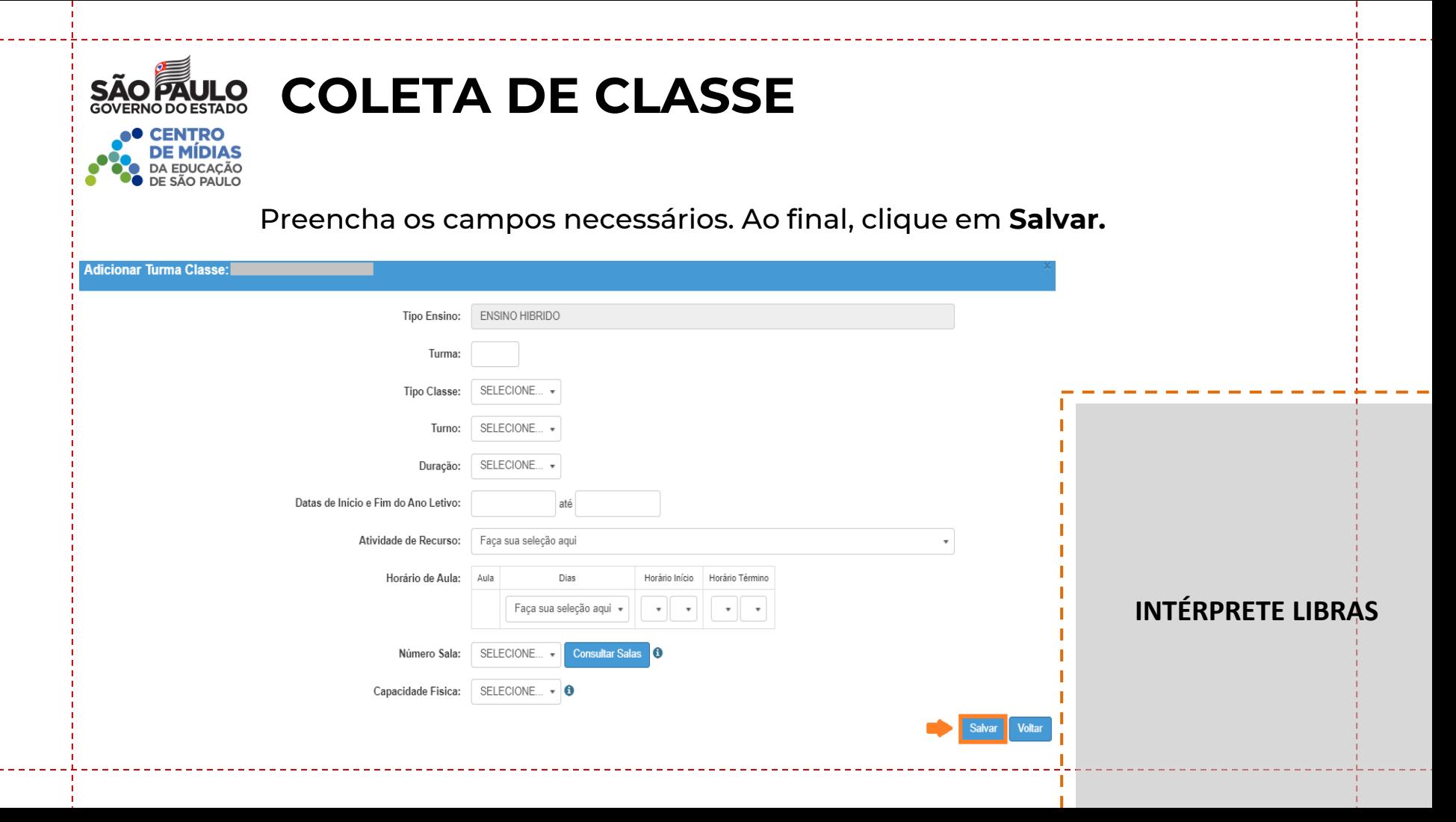

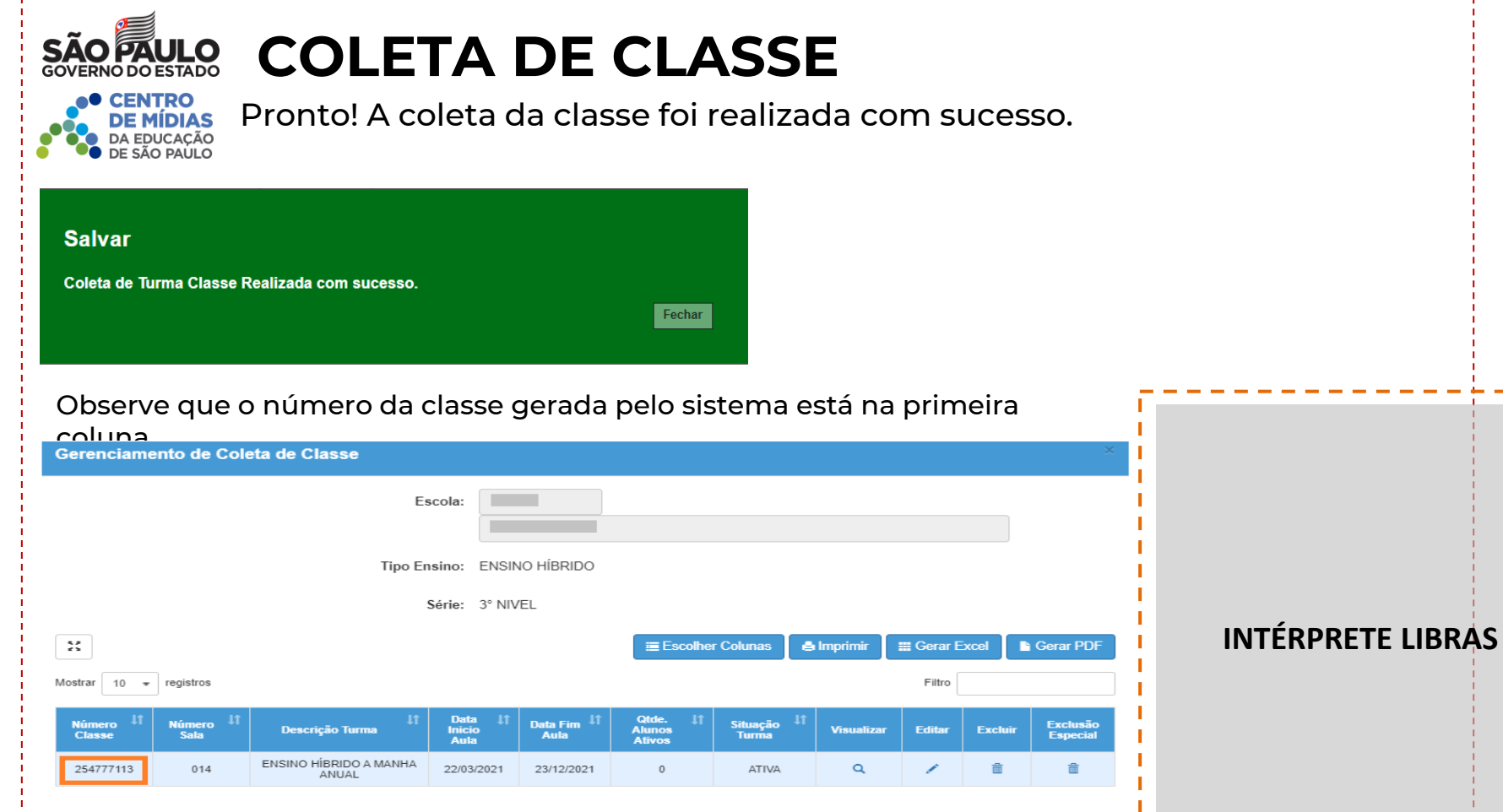

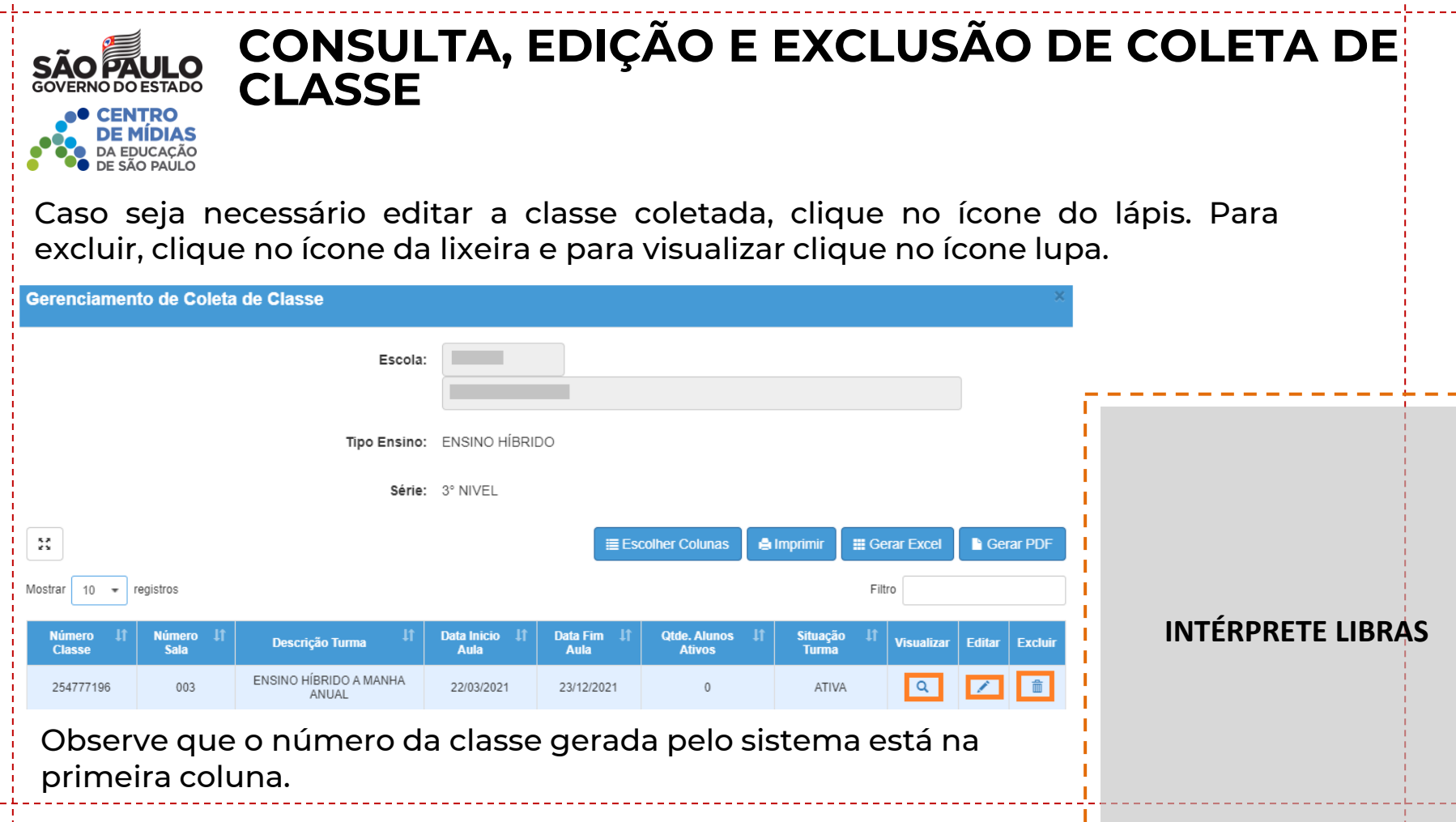

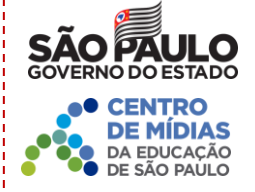

# **MATRÍCULA**

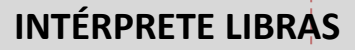

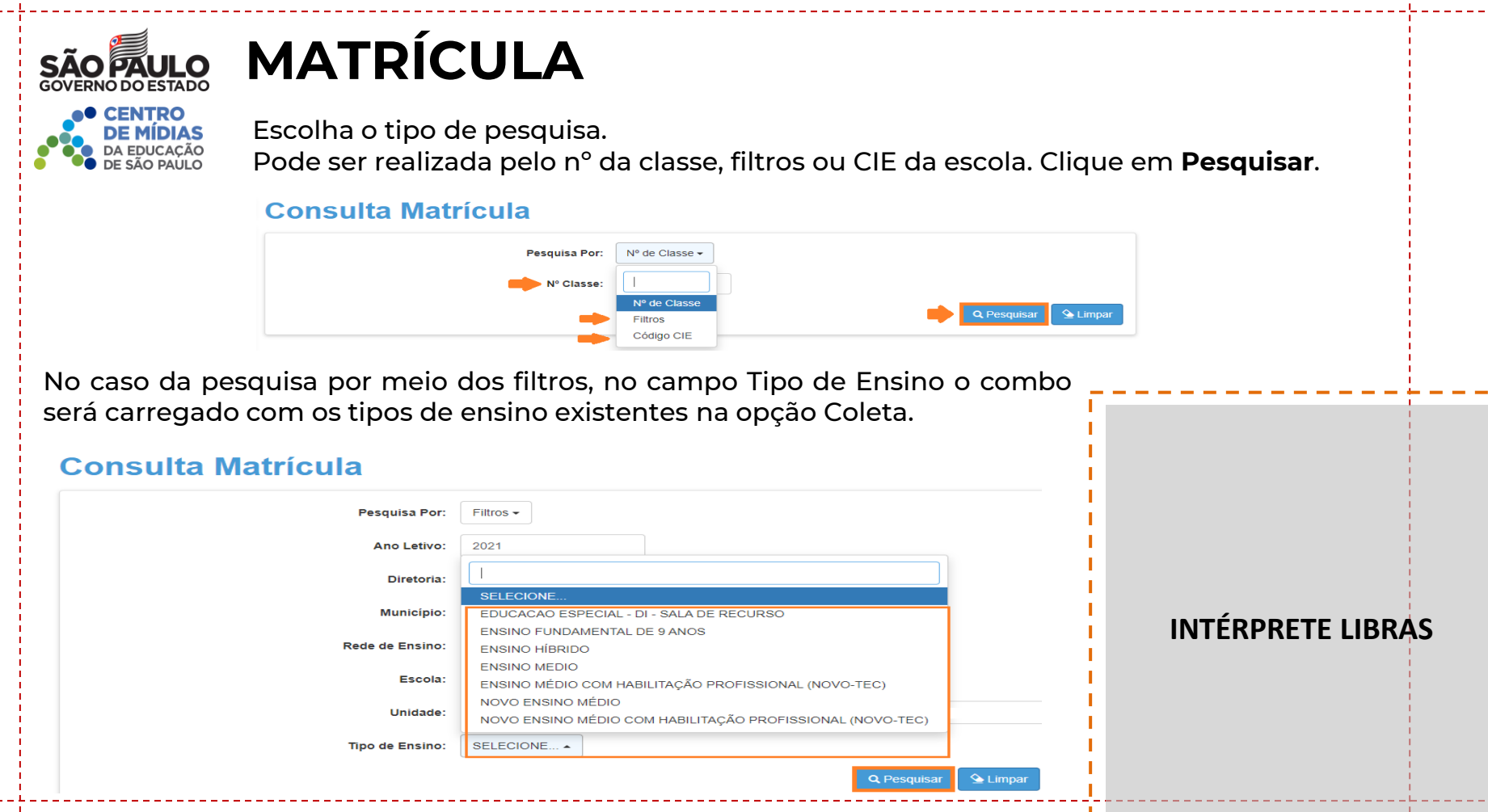

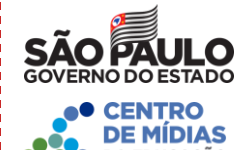

# **MATRÍCULA**

Clicando em **Pesquisar**, o sistema resultará todas as classes coletadas correspondentes ao tipo de ensino selecionado. Clique em **Editar**.

#### **Consulta Matrícula**

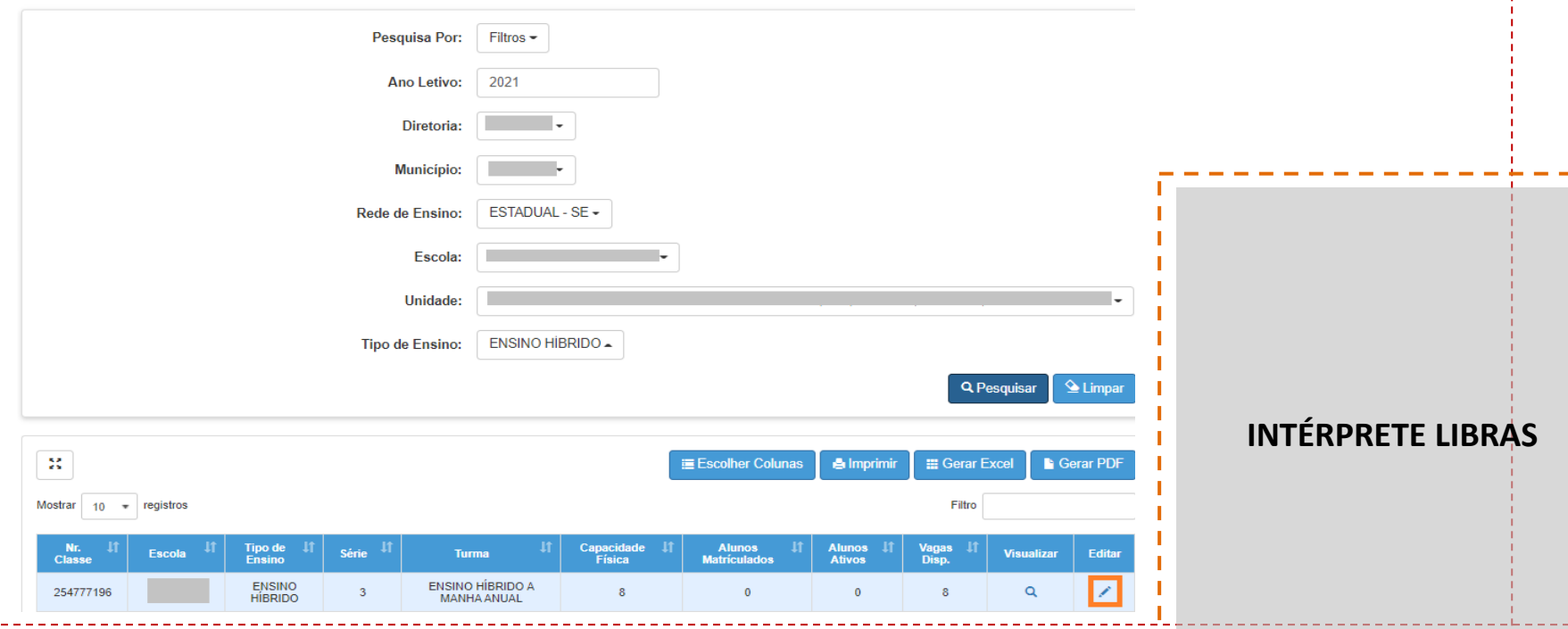

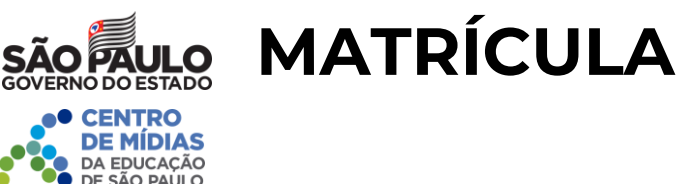

Serão visualizadas todas as informações da classe. Clique em **+Adicionar** para matricular o aluno.

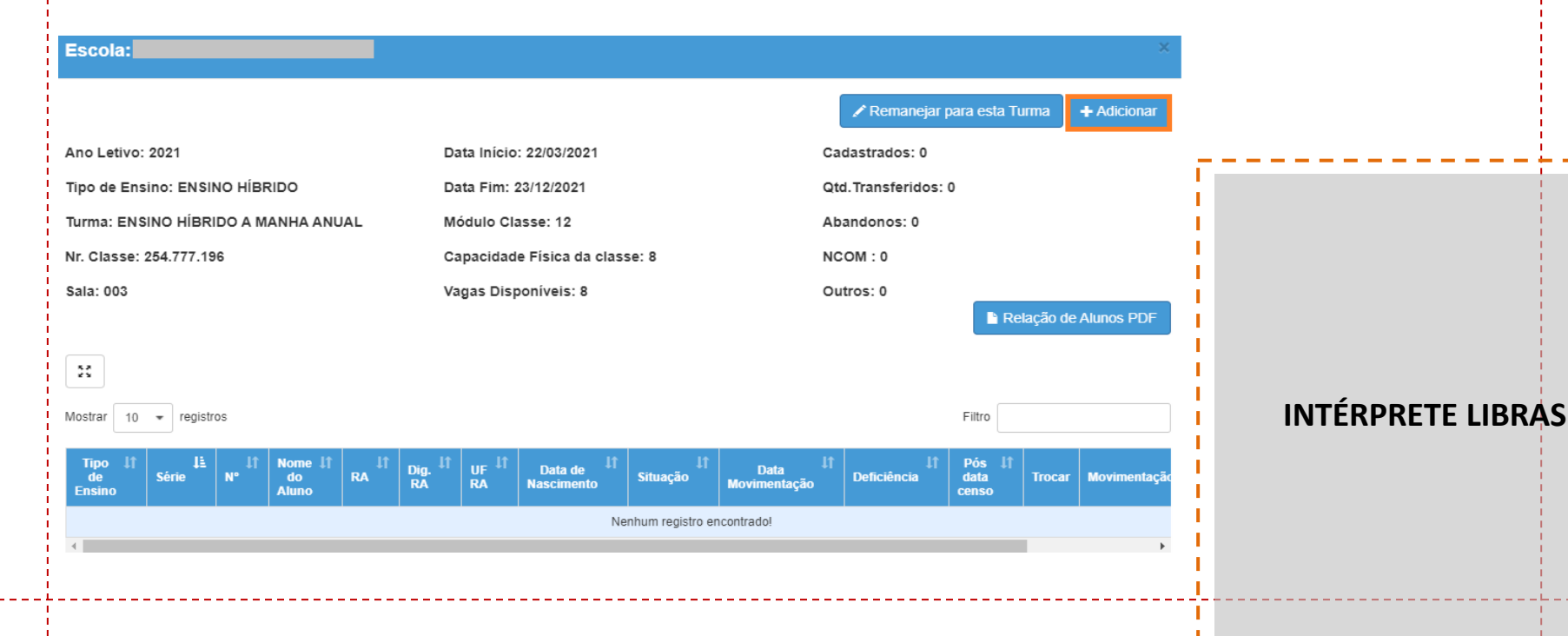

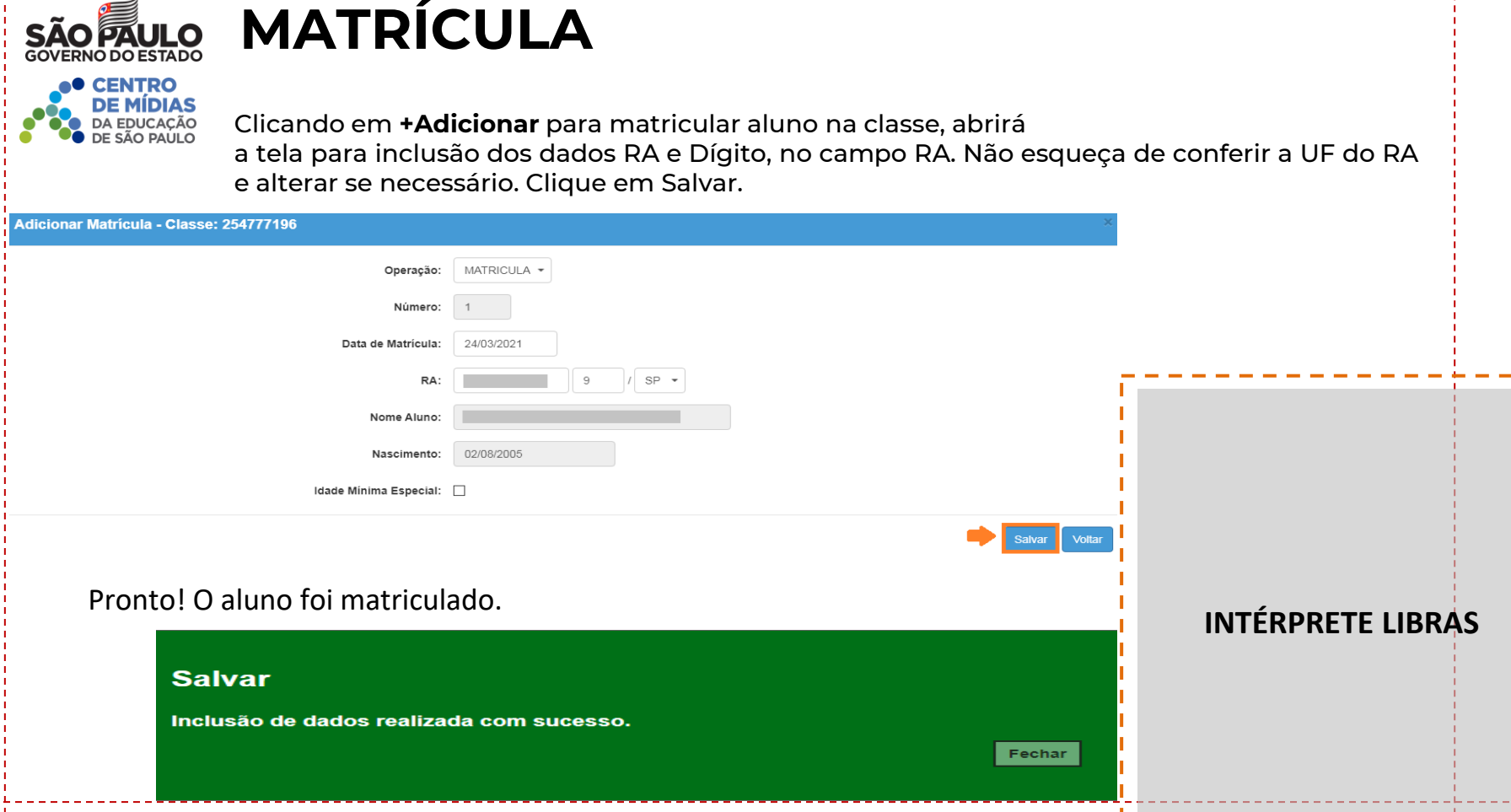

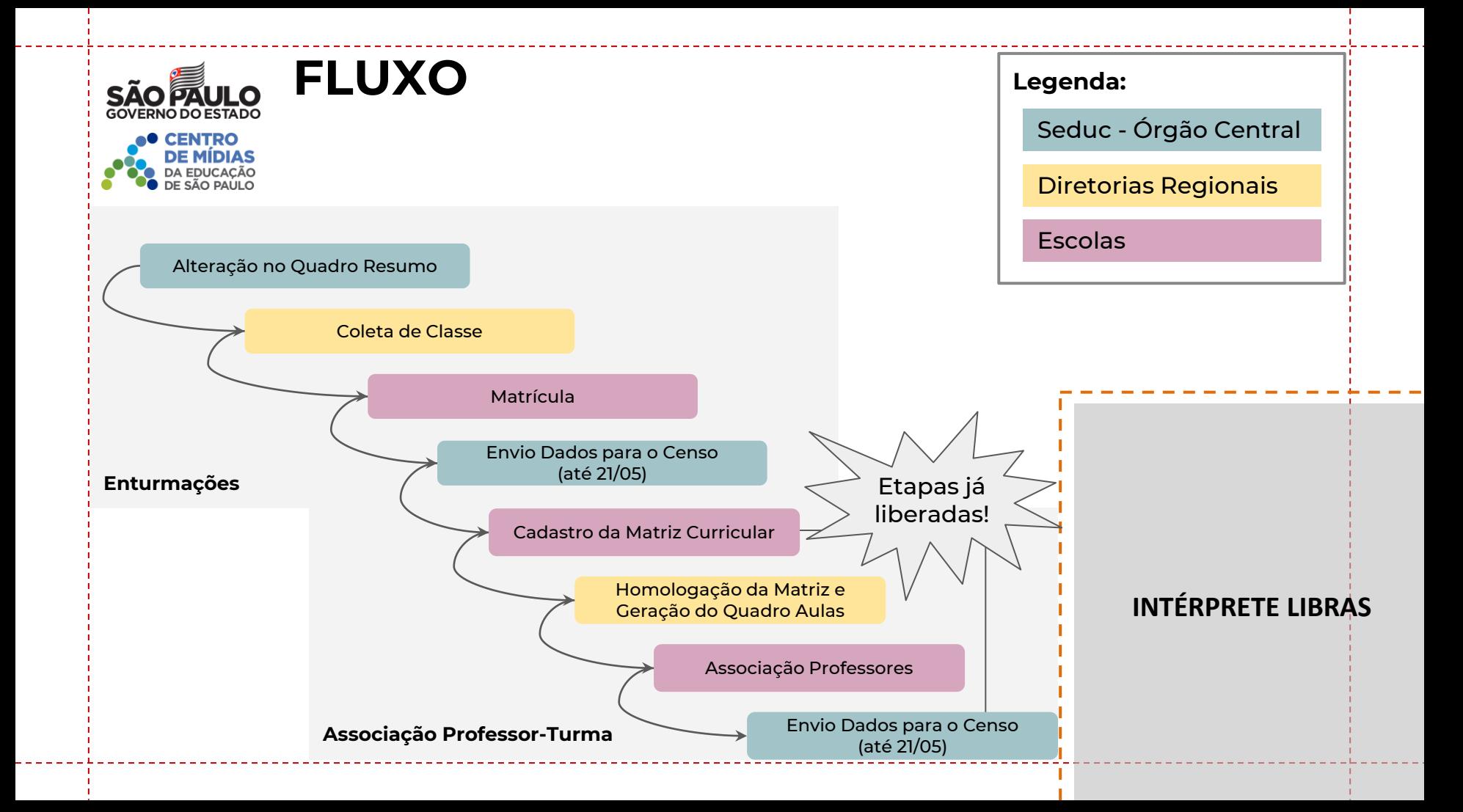

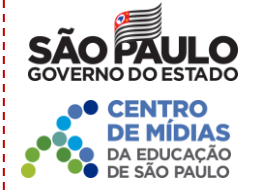

## **MATRIZ CURRICULAR**

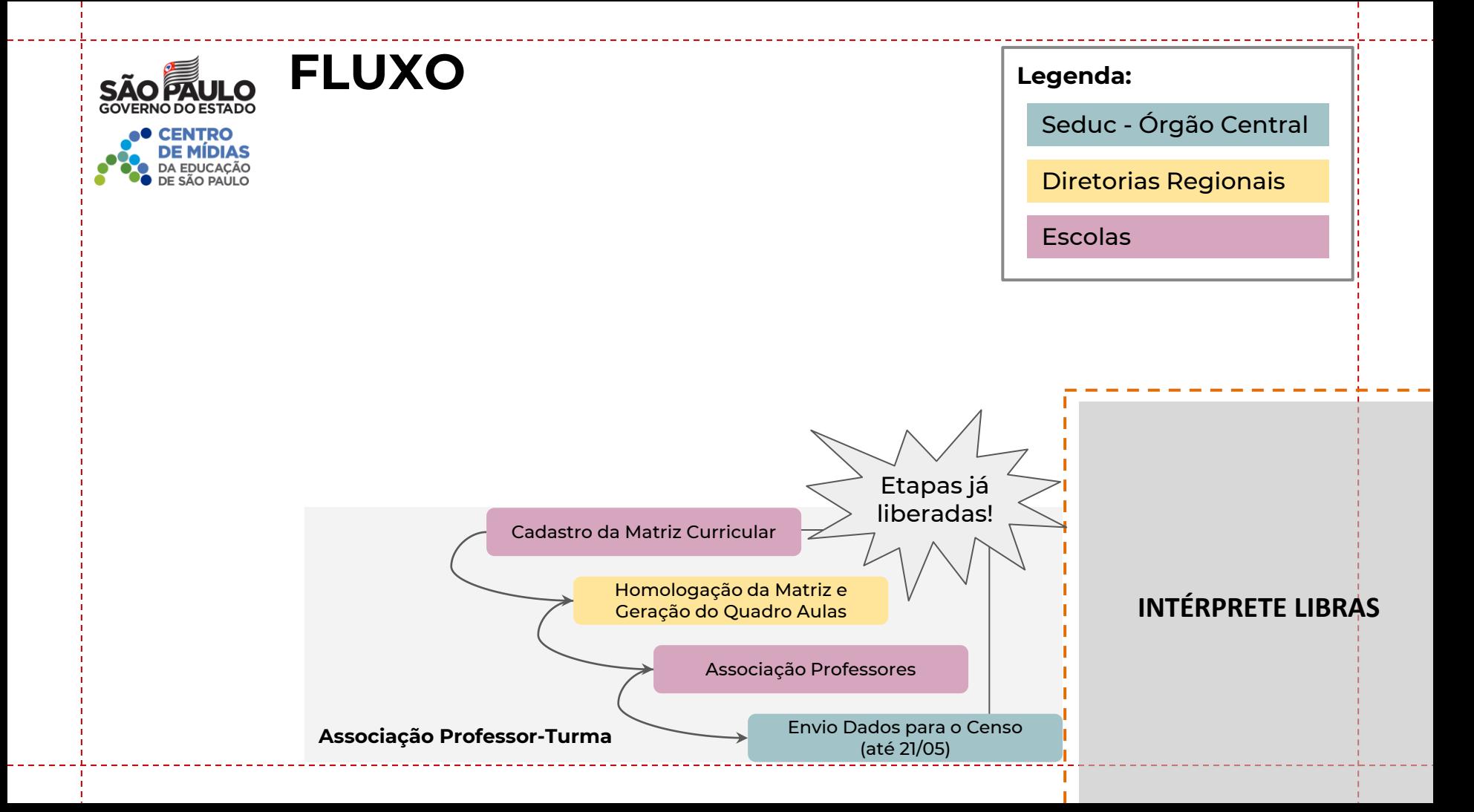

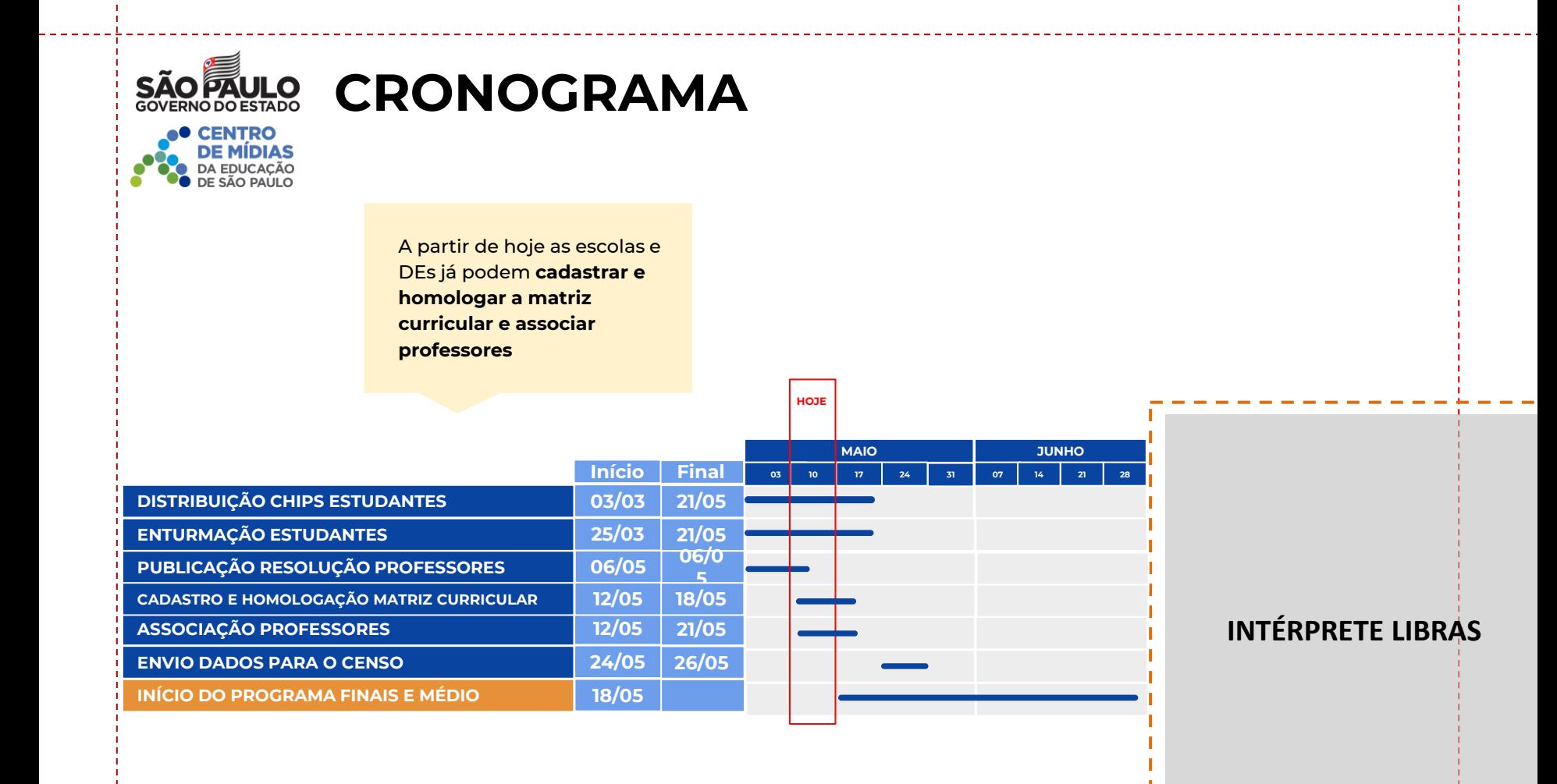

# **MATRIZ CURRICULAR - CADASTRO**

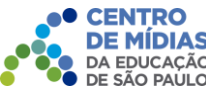

O cadastro da matriz curricular começa na escolas, as pessoas que possuem permissão para o cadastro na SED são os perfis:

- GOE;
- AOE;
- Secretário de escola;
- Vice Diretor;
- Diretor de Escola.

1 - No acesso a SED, selecione o menu Gestão Escolar, em seguida clique em Matriz Curricular, depois em Matriz Curricular novamente.

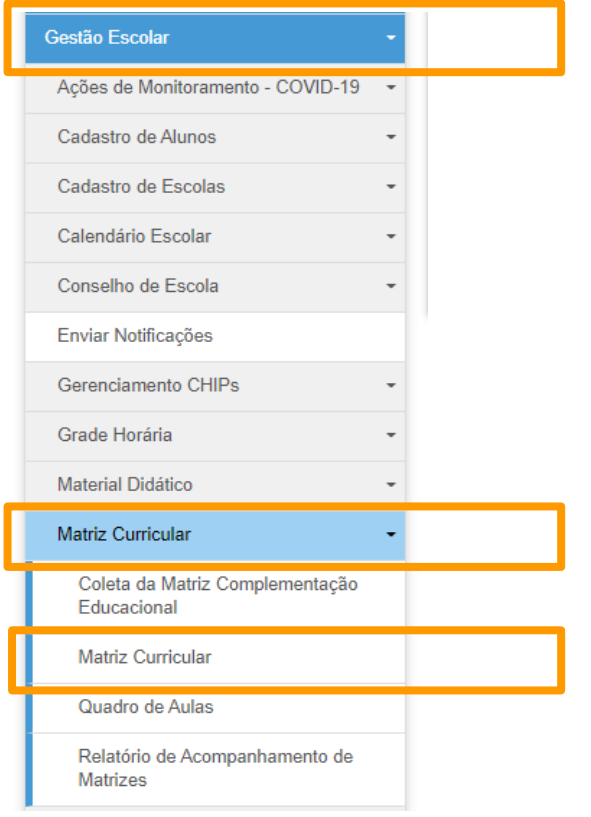

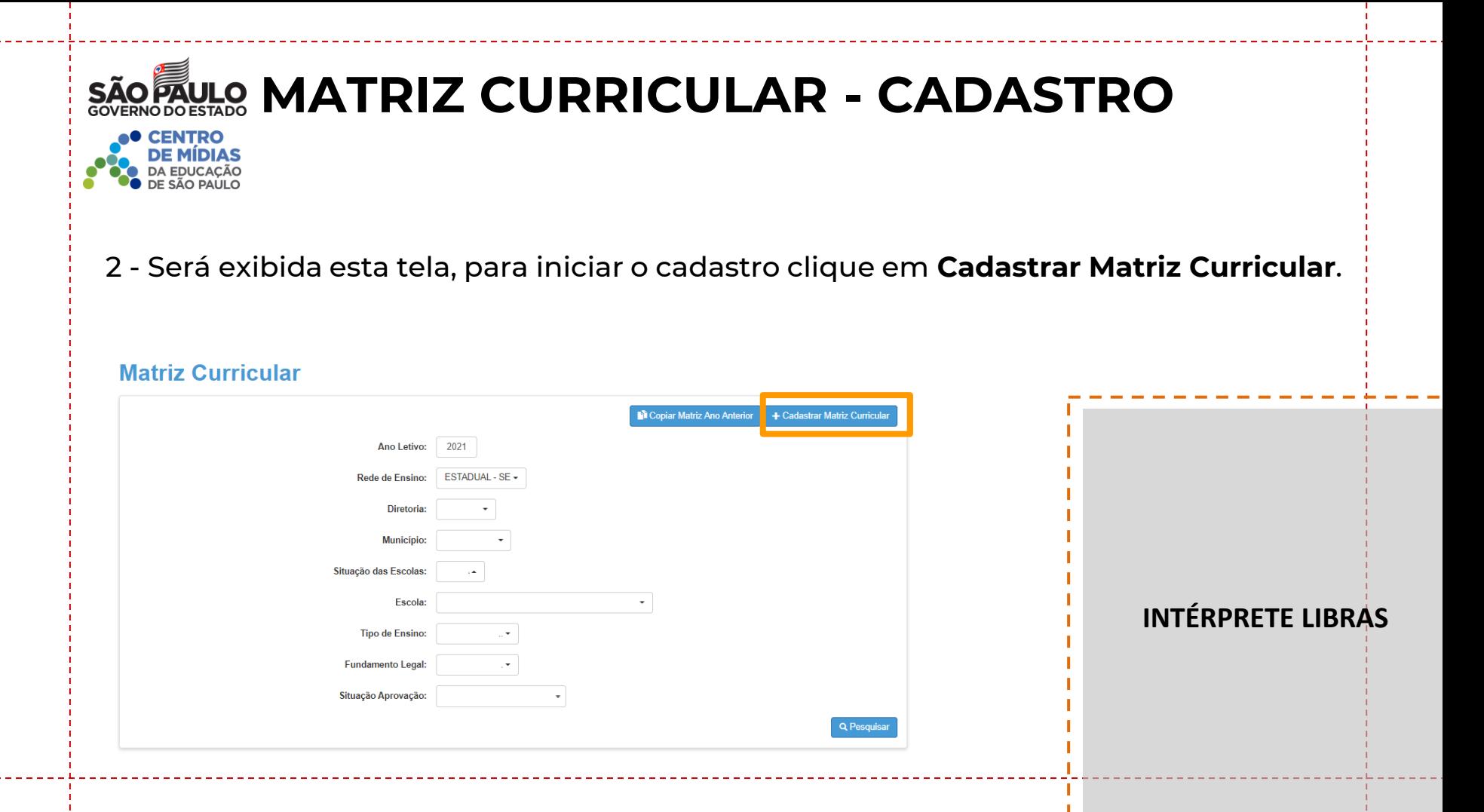

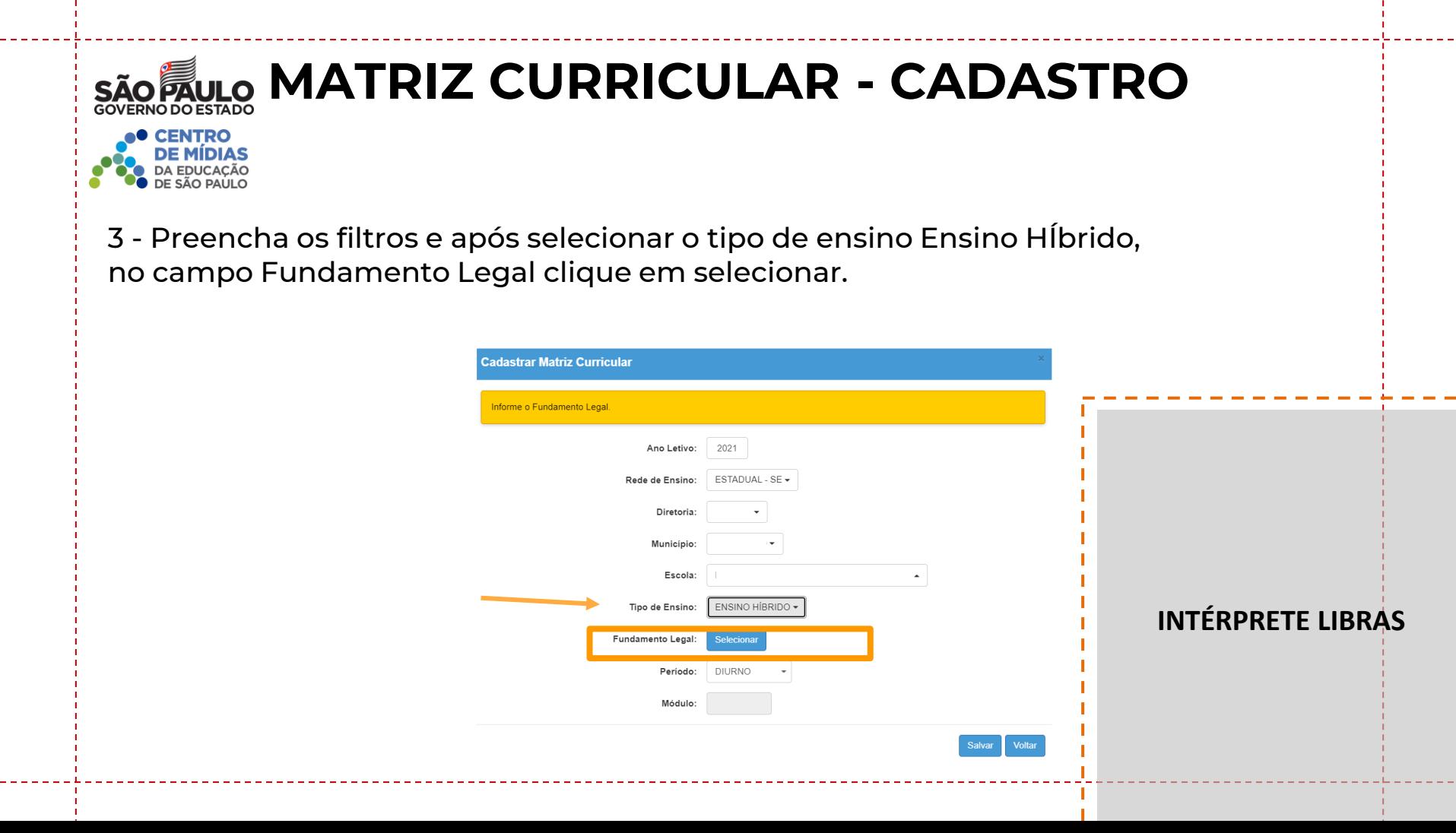

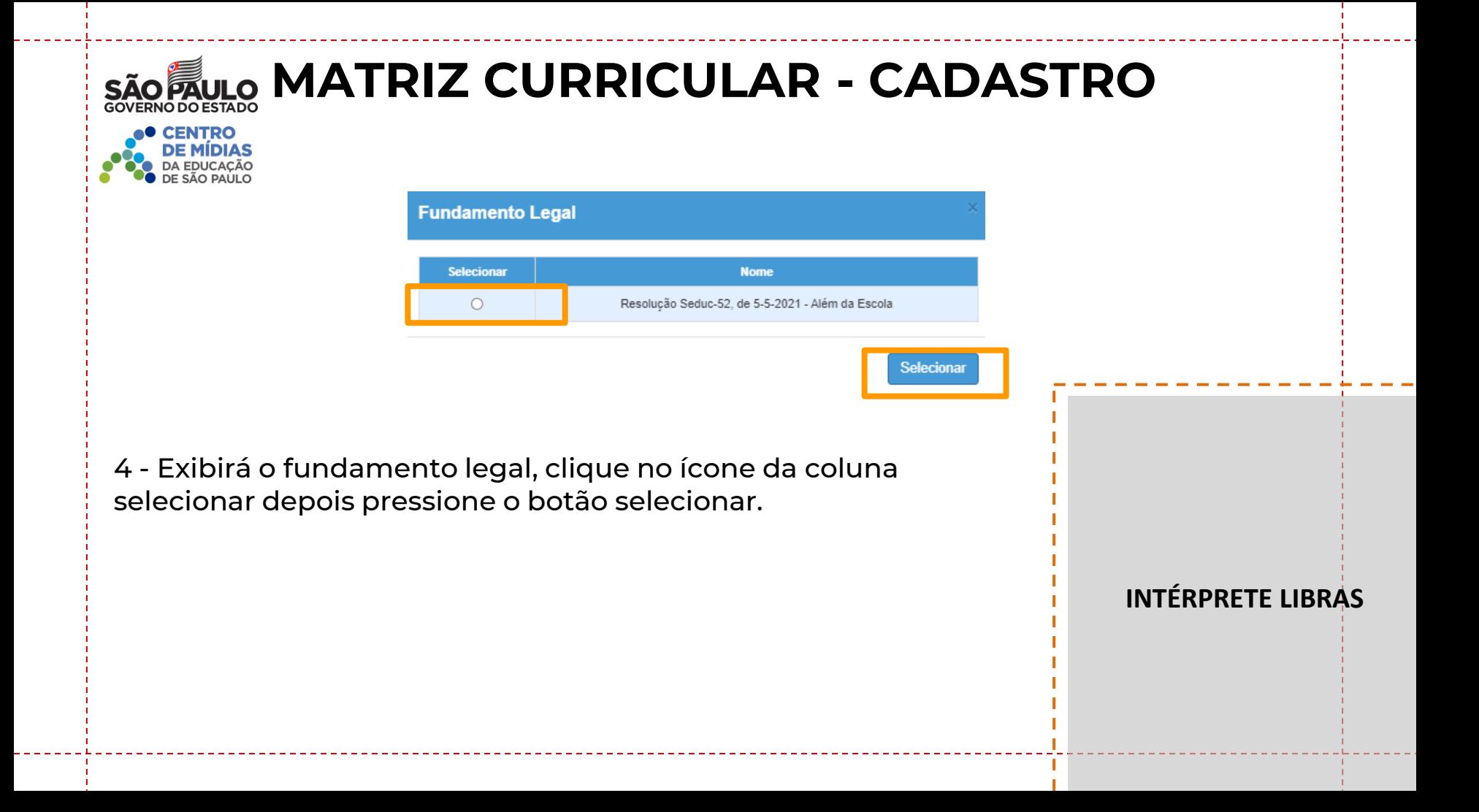

# **MATRIZ CURRICULAR - CADASTRO**

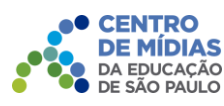

5 - As informações do fundamento selecionado serão carregadas na tela. Confirme os dados e depois clique em salvar.

*O turno deverá ser o mesmo informado na coleta de classe, caso esteja divergente não gerará o quadro de aulas.*

**Suce** Matriz<sup>(</sup>

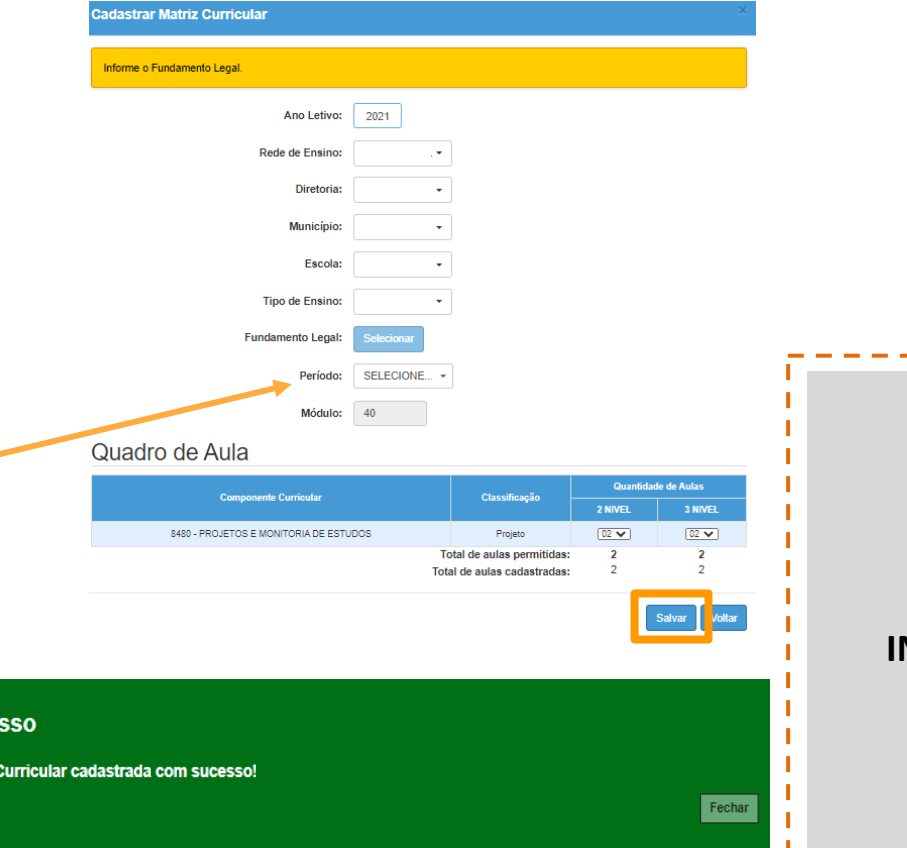

### **MATRIZ CURRICULAR - RATIFICAÇÃO E HOMOLOGAÇÃO CENTRO<br>DE MÍDIAS**<br>DA EDUCAÇÃO

6 - Após concluir o cadastro, as informações ficarão disponíveis na grid (grade) abaixo e a escola poderá acompanhar em que fase está a matriz no fluxo de homologação.

Clique no lápis para aprovação da matriz.

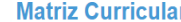

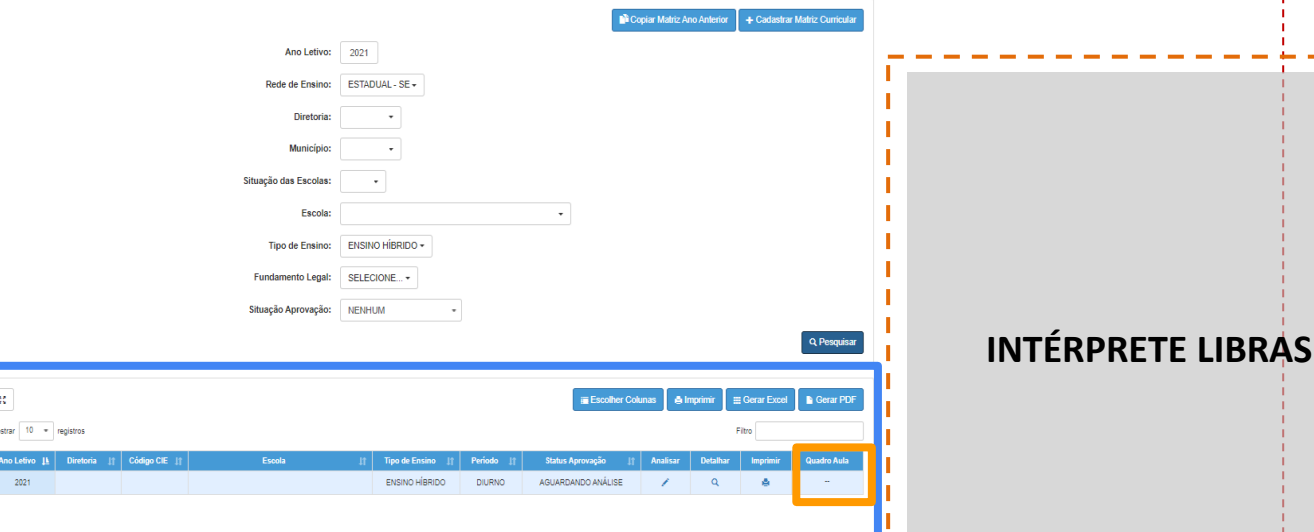

### **MATRIZ CURRICULAR - RATIFICAÇÃO E HOMOLOGAÇÃO CENTRO<br>DE MÍDIAS**<br>DA EDUCAÇÃO

7 - Neste momento as ações ainda são da escola.

Para aprovar, confirme as informações na tela, selecione Aprovar e depois clique em salvar.

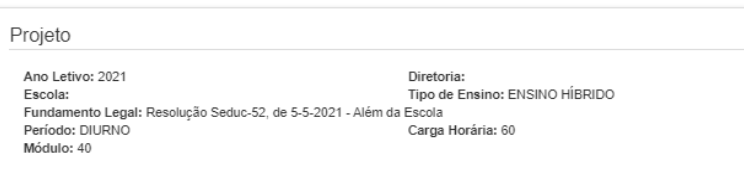

#### Quadro de Aula

nalisar Matriz Curricular

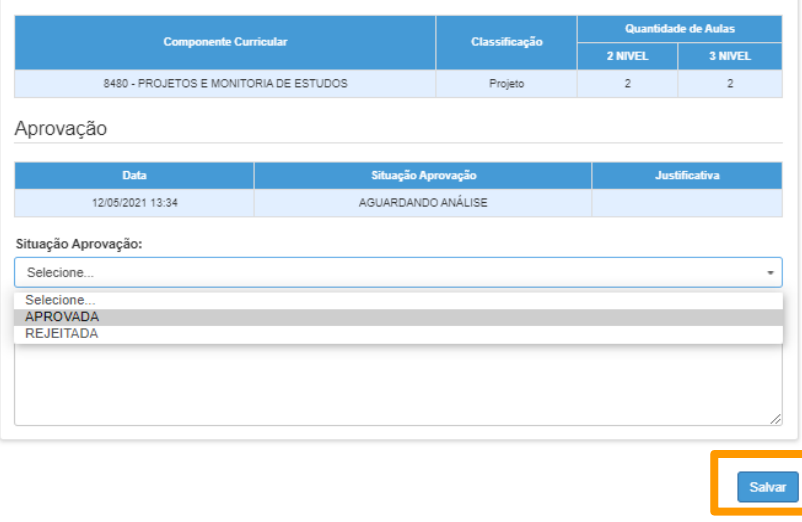

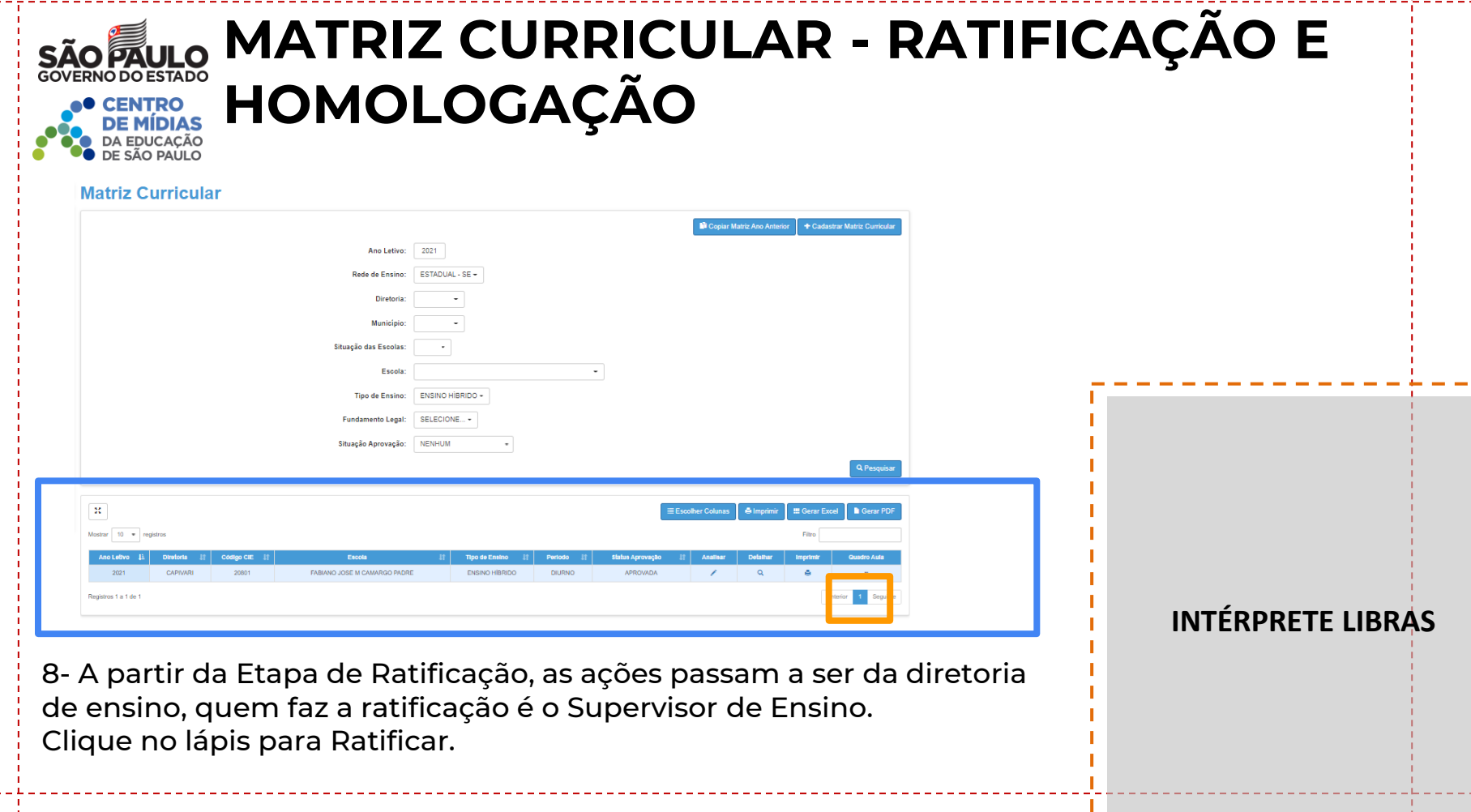

### **MATRIZ CURRICULAR - RATIFICAÇÃO E HOMOLOGAÇÃO CENTRO<br>DE MÍDIAS<br>DA EDUCAÇÃO**

**Analisar Matriz Curricular** 

9 - Confirme as informações na tela, depois selecione a opção Ratificada e clique em Salvar.

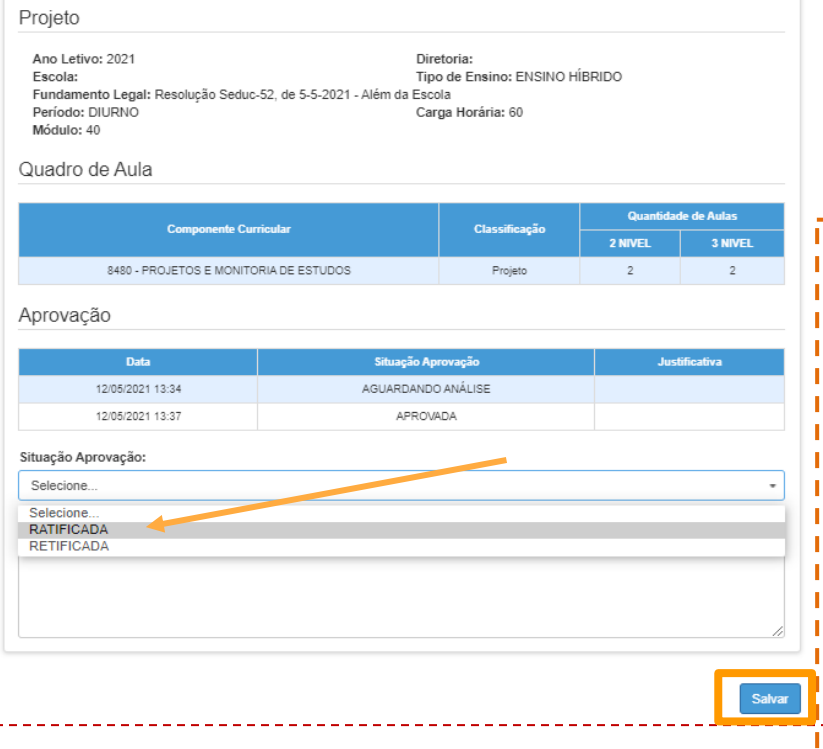

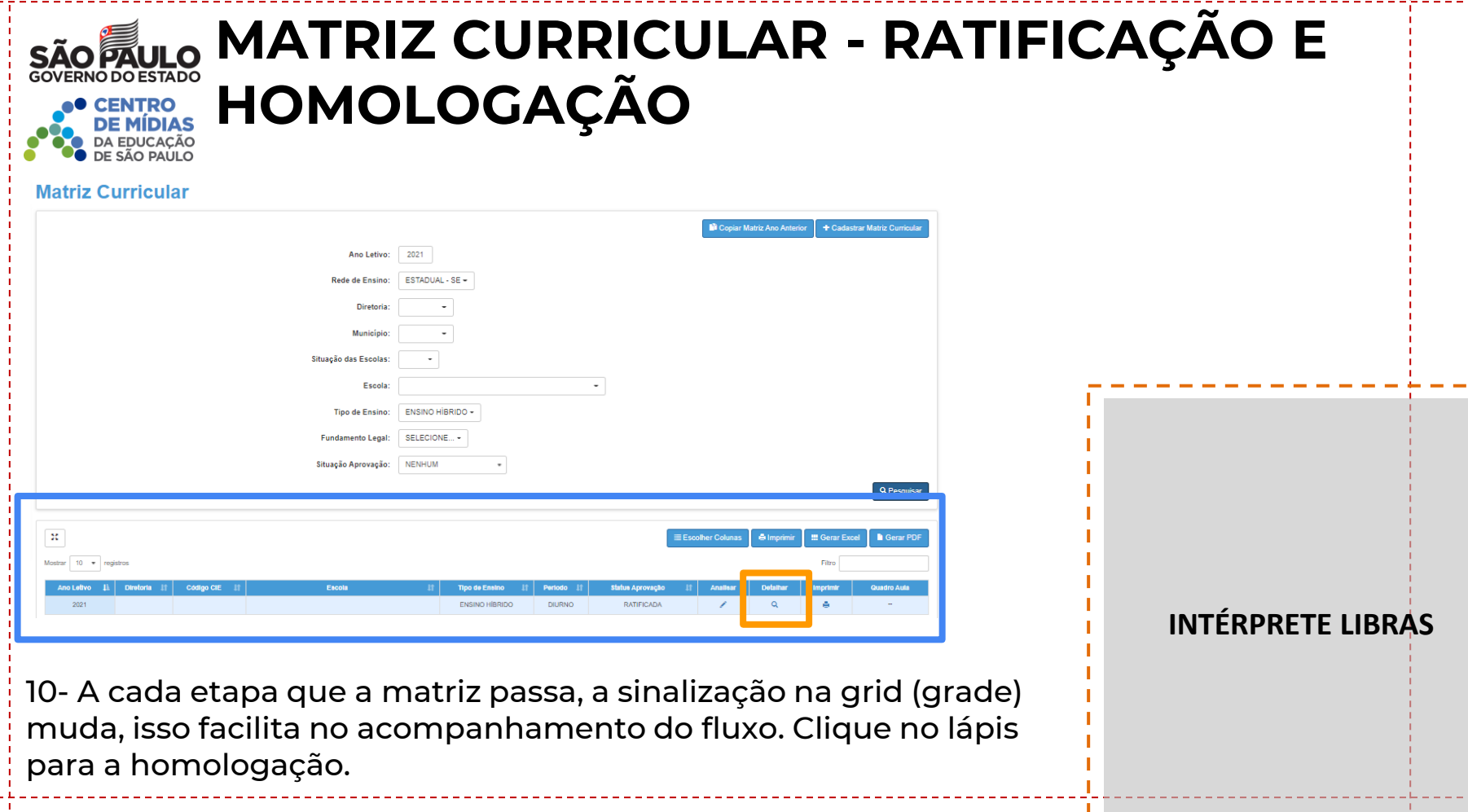

### **MATRIZ CURRICULAR - RATIFICAÇÃO E HOMOLOGAÇÃO CENTRO<br>DE MÍDIAS**

11- A homologação da Matriz é feita pelo Dirigente. Confirme as informações na tela, selecione a opção Homologada depois clique em Salvar.

*Após a homologação, na virada do dia o sistema gera o quadro de aulas.* 

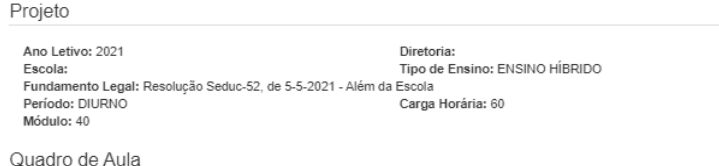

alisar Matriz Curricula

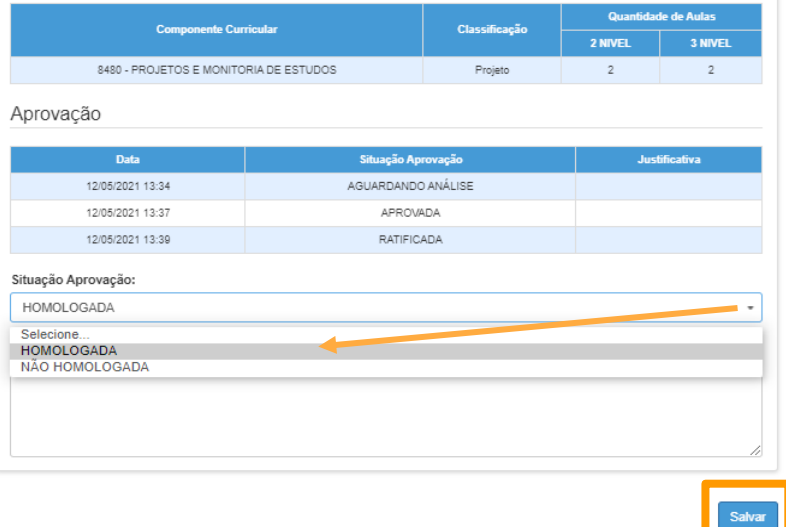

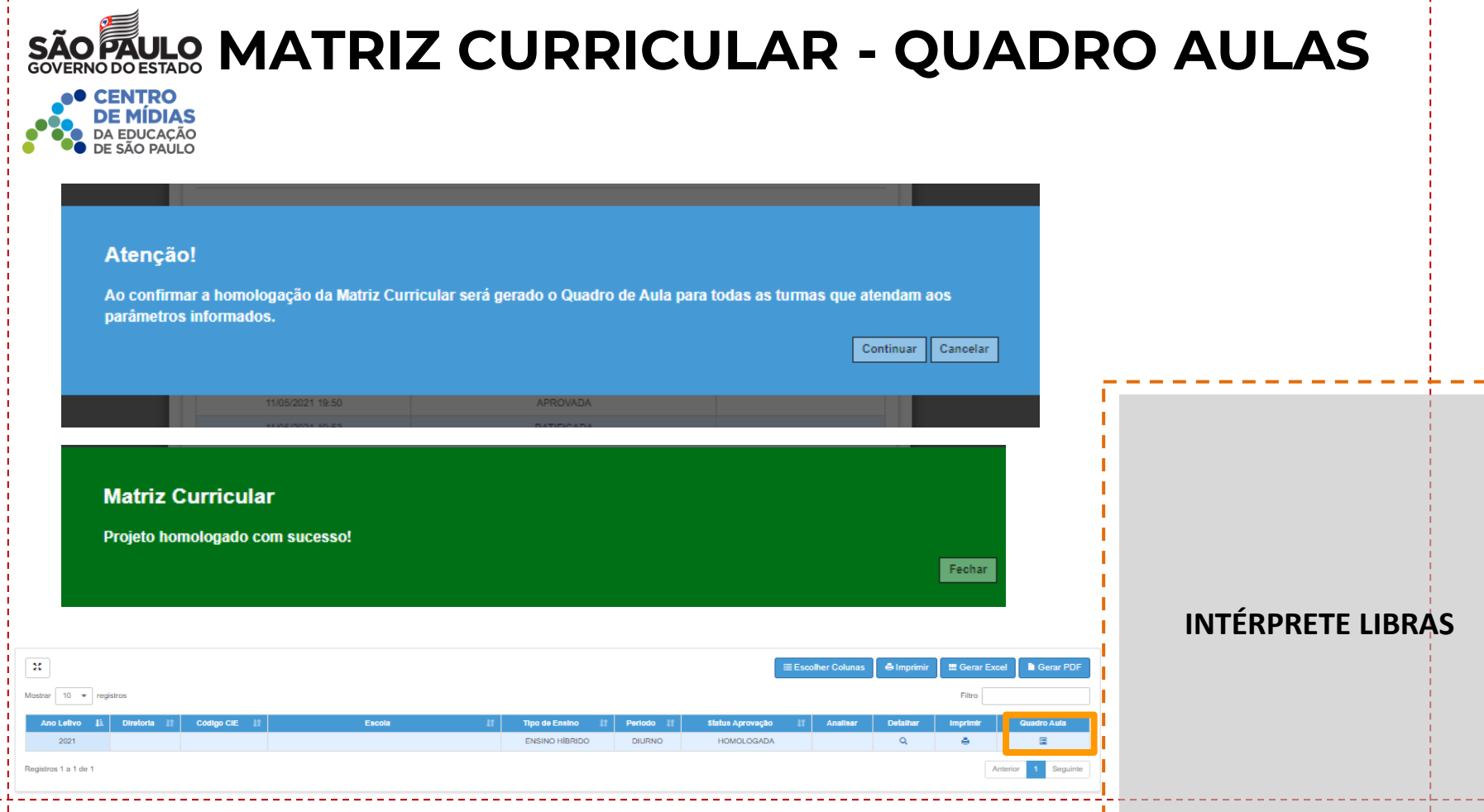

 $\mathbf{L}$ 

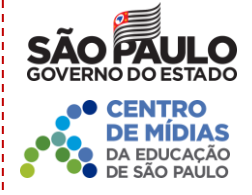

# **ATRIBUIÇÃO PROFESSORES ALÉM DA ESCOLA**

# **ATRIBUIÇÃO - PRR MONITORIA DE ESTUDOS**

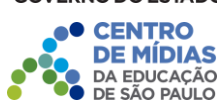

#### **Resolução Seduc - 52, de 5-5-2021**

- 2 aulas por turmas de alunos;
- Por se tratar de Projeto, a Atribuição ocorrerá de forma manual;
- Atribuição em nível de U.E e DE;
- Aulas atribuídas mediante aprovação no curso "Ensino Híbrido - Prático de Orientação de Estudos".
- Docente sem curso poderá ter atribuição mediante inscrição no curso e declaração de compromisso de conclusão;
- Associação na SED (aba 2) com tipo de Ensino Híbrido 106 e disciplina Projetos e Monitoria de Estudos Cód 8480;
- Disponibilizaremos na SED um relatório que identifica quais professores concluíram o curso da AVA Efape.

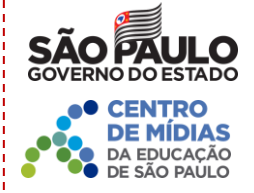

# **ASSOCIAÇÃO PROFESSOR À CLASSE**

# **ASSOCIAÇÃO PROFESSOR À CLASSE**

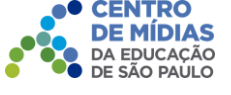

- Para esta atribuição deve ser associado somente o professor
- Para a associação do professor à classe é necessário que as matrizes curriculares estejam homologadas e as turmas devidamente coletadas;

Acesse o menu Recursos Humanos / Associação do Professor na Classe / Atribuição de Aulas

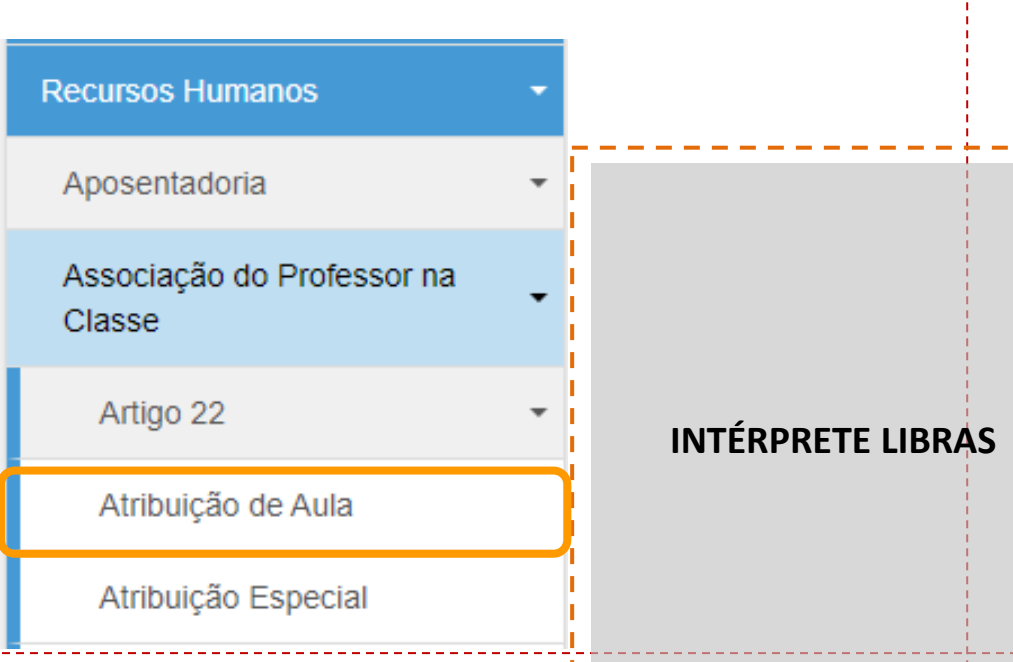

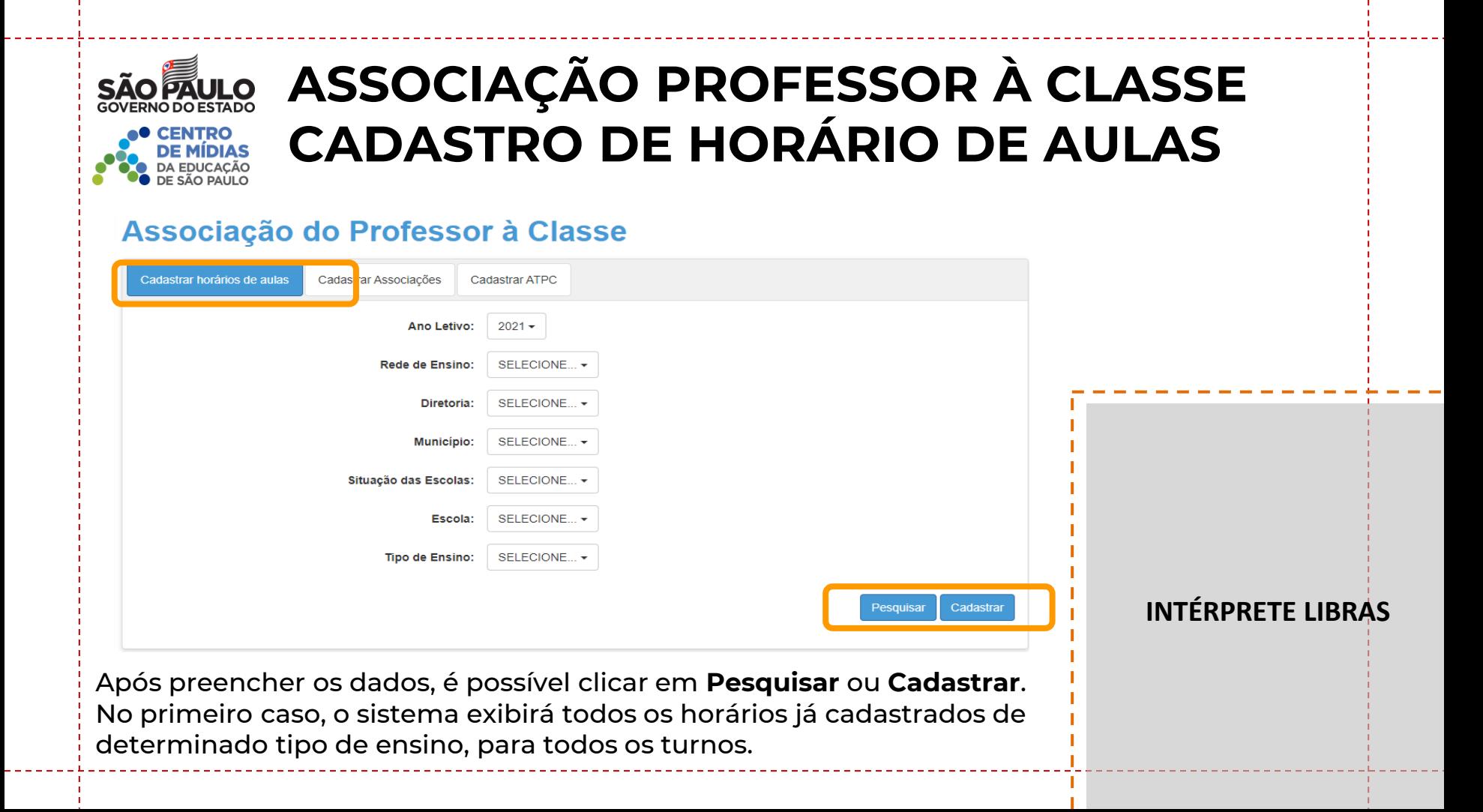

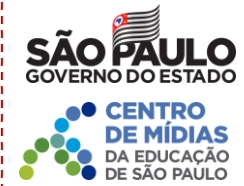

# **CADASTRO DE HORÁRIO DE AULAS**

Cadastro de horários

### Pontos importantes:

- Deverá ser cadastrado o Tipo de Ensino Híbrido.
- O turno, horário e duração das aulas devem seguir as orientações de coleta e enturmação.

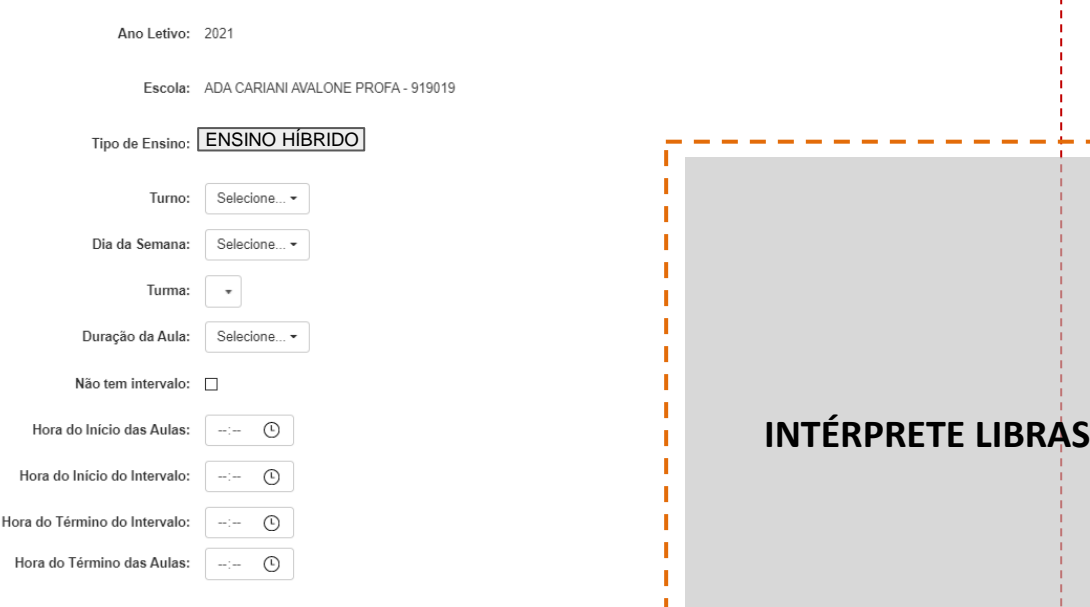

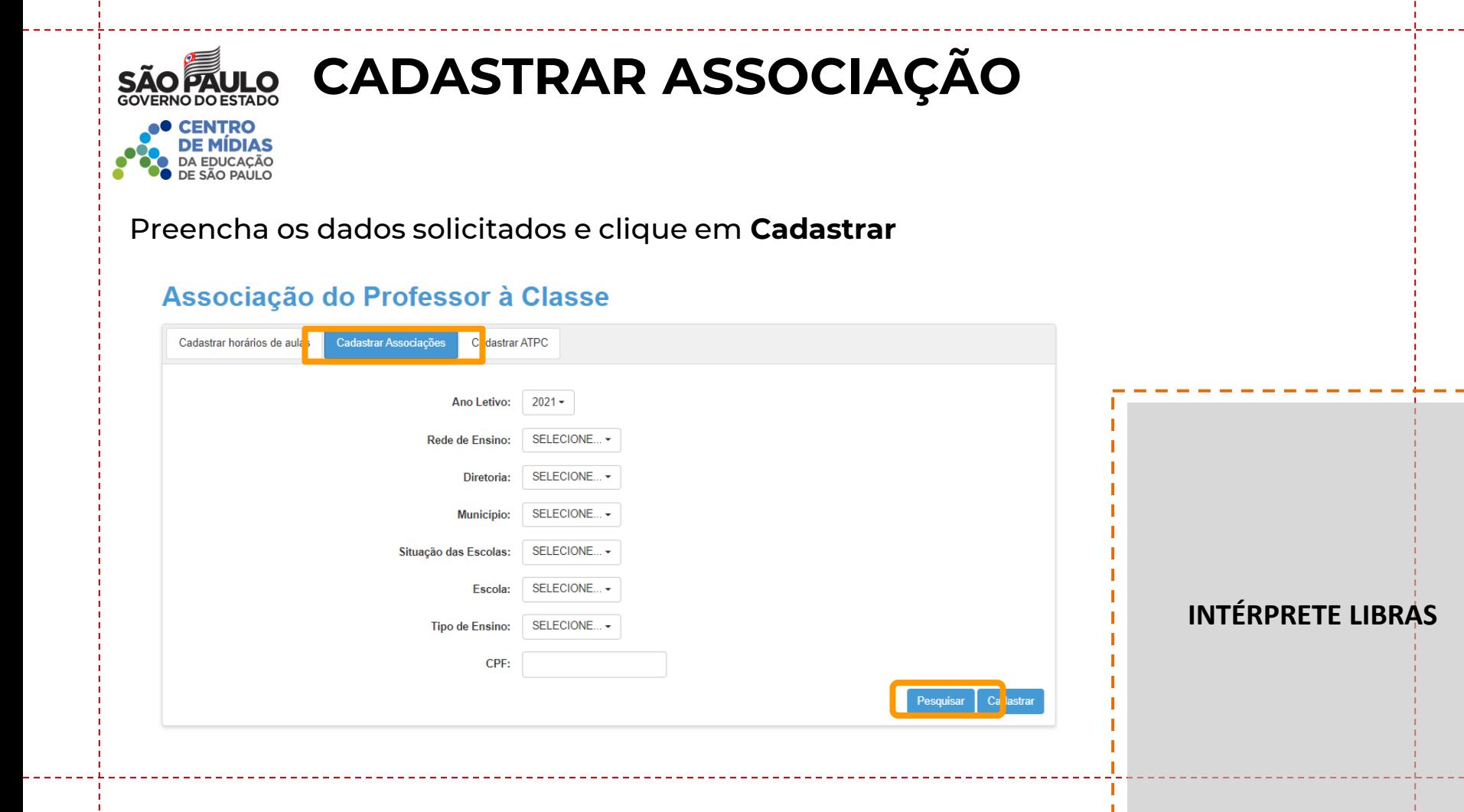

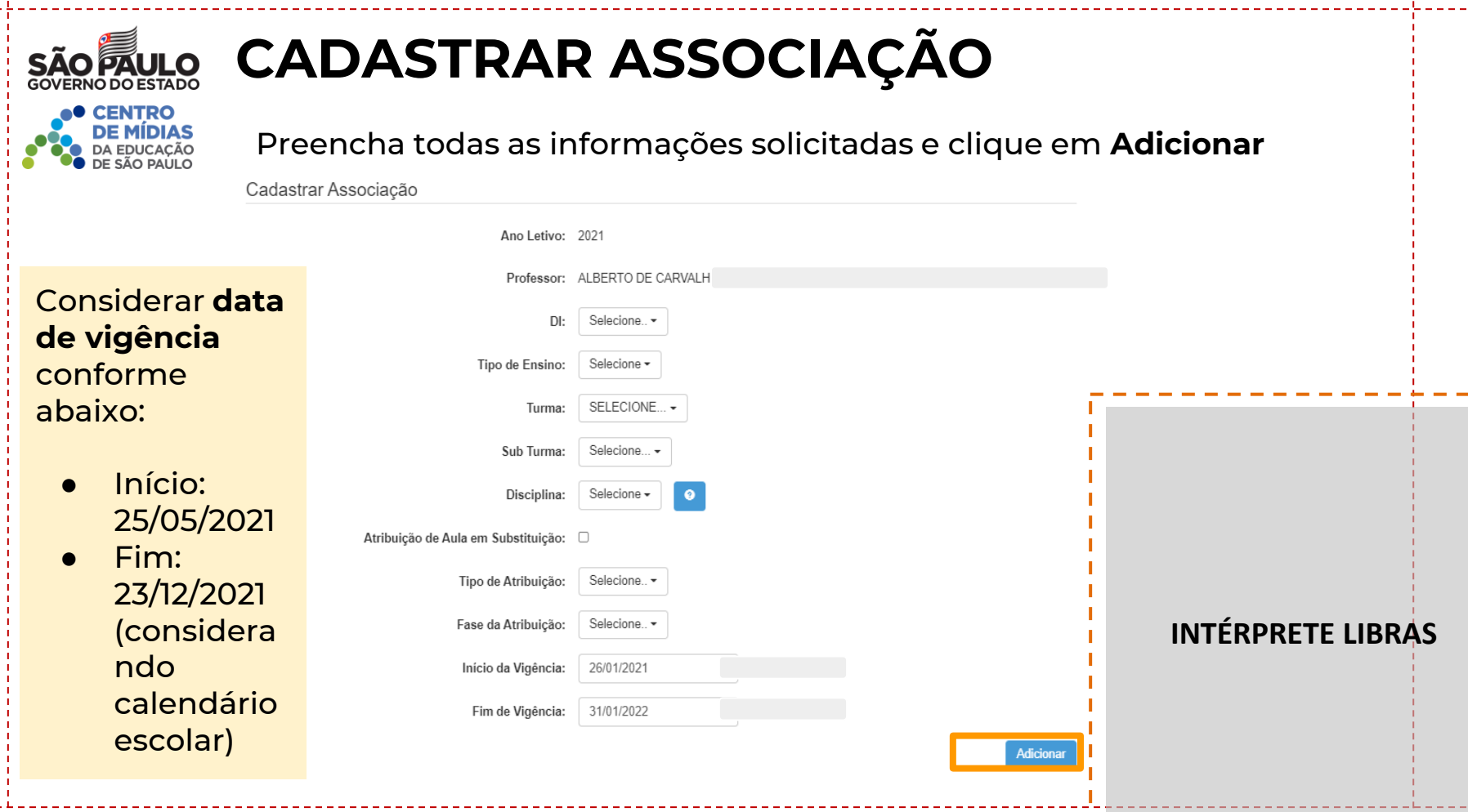

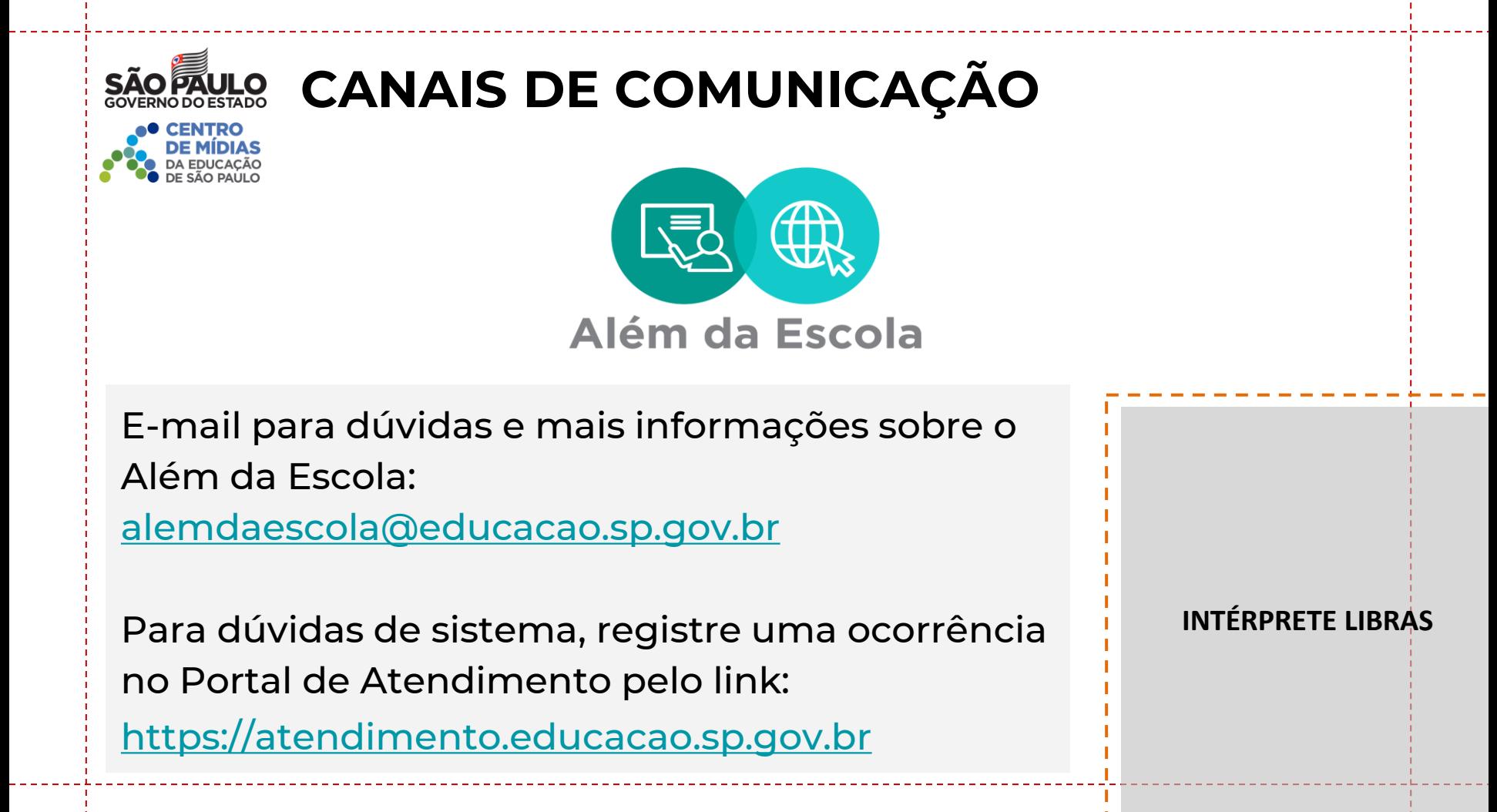